Федеральное государственное автономное образовательное учреждение высшего образования Национальный исследовательский Томский Политехнический университет

# **Проведение статического анализа в ANSYS Workbench Лабораторная работа №1**

Томск – 2023

# **Содержание**

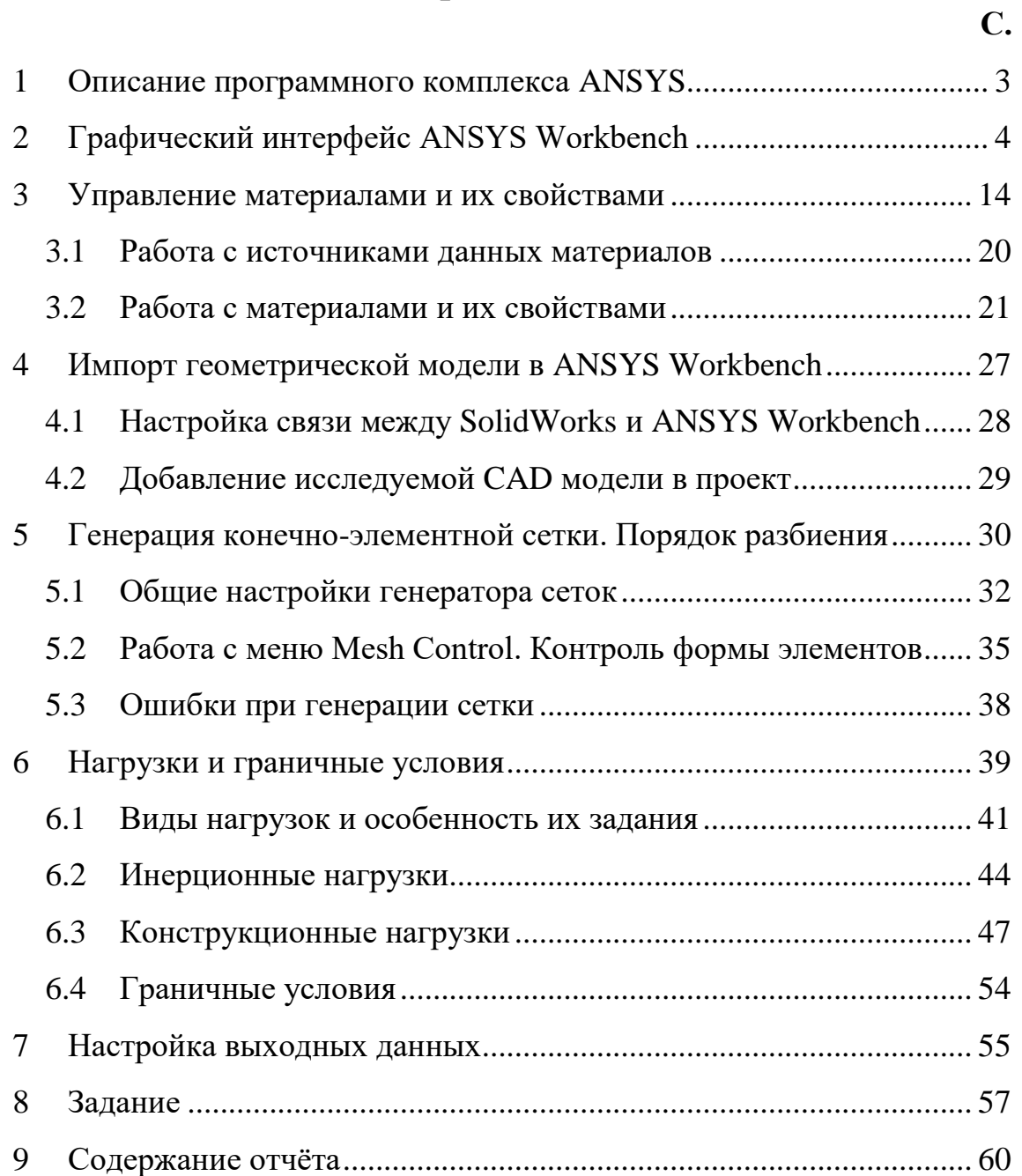

#### **Цели лабораторной работы**

1. Ознакомиться с графическим интерфейсом программного комплекса ANSYS Workbench.

2. Получить навыки работы с проектами и материалами деталей в ANSYS Workbench.

3. Научиться создавать конечно-элементную сетку, устанавливать различного вида нагрузки и граничные условия, настраивать выходные данные.

4. Изучить путем выполнения индивидуального задания процесс создания статического механического воздействия на изделия.

#### **1 Описание программного комплекса ANSYS**

<span id="page-2-0"></span>Программный комплекс ANSYS представляет собой многоцелевой пакет для решения сложных проблем физики и механики, предназначенный для расчета задач механики деформируемого твердого тела (МДТТ), температурных задач, задач механики жидкости и газа, а также расчета электромагнитных полей. Кроме того, комплекс обладает возможностью расчета связанных задач, в которых результаты расчета для одной среды (например, поля температур) могут быть использованы в качестве исходных нагрузок для расчета других сред (например, для вычисления распределения напряжений в нагретой детали). Многоцелевая направленность программы позволяет использовать одну и ту же модель для решения связанных задач.

ANSYS Workbench предоставляет мощные методы для взаимодействия с семейством решателей ANSYS. Эта среда обеспечивает уникальную интеграцию с CAD системами в процессе проектирования.

В среду ANSYS Workbench входит несколько различных приложений (некоторые из них):

• Mechanical - используется для выполнения структурного и теплового анализа с использованием решателя ANSYS. Наложения сетки на область расчета также включено в Mechanical;

3

• Fluid Flow (CFX) - приложение для выполнения анализа с использованием CFD CFX;

• Fluid Flow (FLUENT) - приложение для выполнения анализа с использованием CFD FLUENT;

• DesignModeler (геометрия) - предназначен для создания и редактирования CAD геометрии и подготовки твердотельной модели для использования в дальнейших расчетах;

• Engineering Data - предназначен для определения свойств материала;

• Meshing Application - предназначен для генерации области расчета CFD и генерирования сетки;

• Design Exploration - предназначен для проведения проектных исследований и оптимизации анализов;

• Finite Element Modeler (FE Modeler) приложение предназначено для адаптации сетки, полученной в NASTRAN и ABAQUS, для использования в ANSYS.

# **2 Графический интерфейс ANSYS Workbench**

<span id="page-3-0"></span>Запуск ANSYS Workbench выполняется из основного меню Пуск  $\rightarrow$ Программы → ANSYS 2020 R2 → Workbench 2020 R2. После загрузки будет выведено основное окно программы, состоящее в свою очередь из нескольких окон, как показано на рисунке [1.](#page-4-0)

4

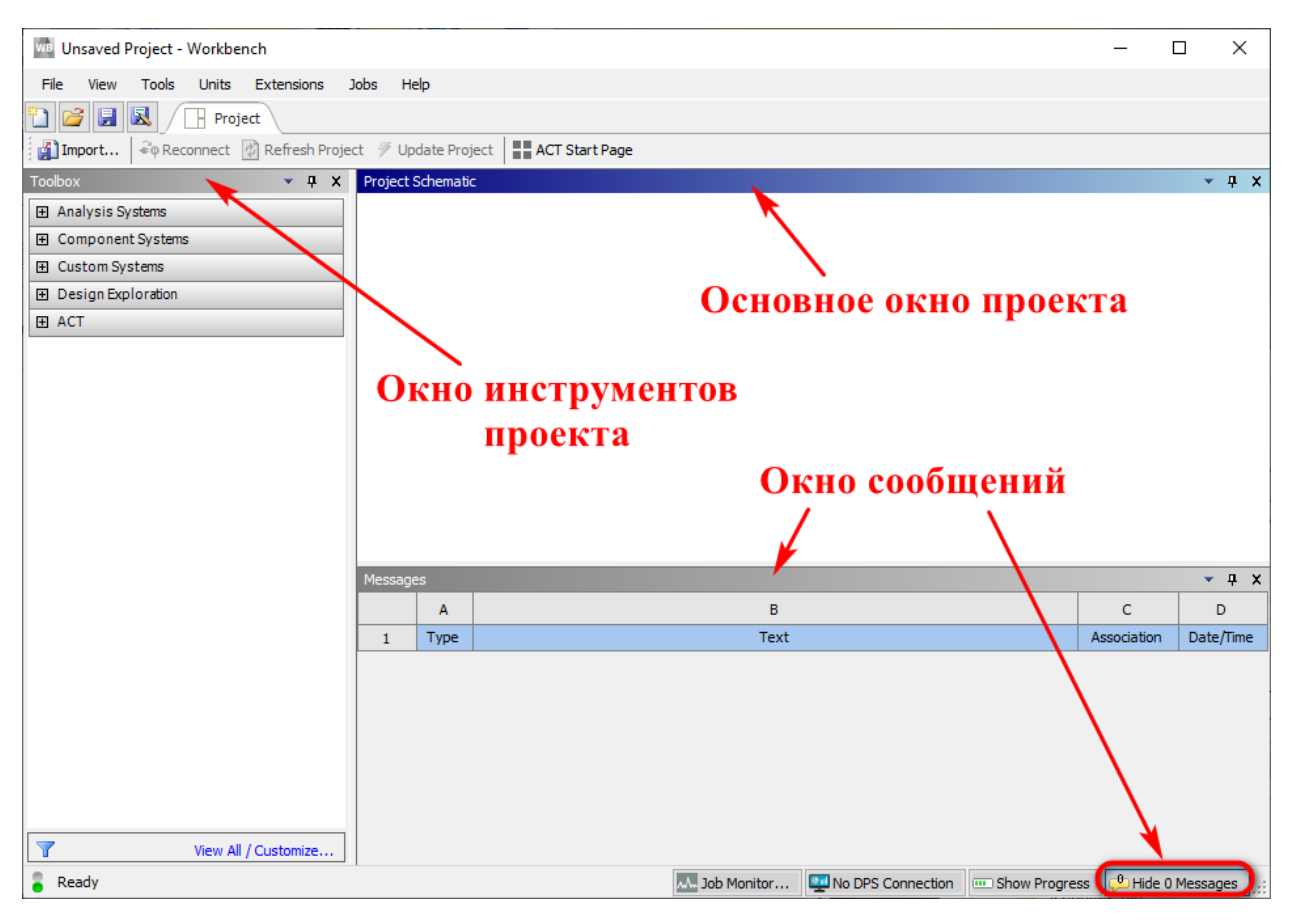

# <span id="page-4-0"></span>1 – Основное окно программы

Каждое из окон может быть изменено в размерах, свернуто или закрыто обычными средствами Windows.

Окно Project Schematic – главное окно проекта, расположенное в центре основного окна Workbench. Содержит структурные компоненты проекта (блоки) и связи между ними. Такой подход позволяет наглядно представлять части проекта и управлять связями между его отдельными блоками.

Окно Toolbox – окно инструментов проекта, расположенное слева от окна Project Schematic. Содержит несколько разделов, отображенных в виде раскрывающихся списков (рисунок [2\)](#page-4-1).

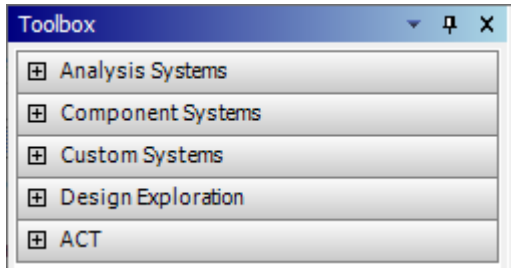

<span id="page-4-1"></span>Рисунок 2 – Окно инструментов проекта Toolbox

Коротко о каждом из разделов:

- Analysis Systems содержит все виды инженерных анализов, выполняемых в ANSYS;

- Component Systems содержит отдельные компоненты инженерного анализа, такие как геометрическая модель, конечно-элементная сетка и др.;

- Custom Systems содержит шаблоны для связанных инженерных расчетов, когда результаты решения одной задачи являются исходными данными для другой. Типичным примером связанного анализа может служить термопрочностная задача, в которой для определения прочностных характеристик используются предварительно полученные результаты решения тепловой задачи;

 $-$  Design Exploration содержит инструменты для оптимизации моделей по набору геометрических или физических параметров, построения их корреляционных матриц.

- АСТ технология предназначена для расширения функциональных возможностей платформы Workbench и ее отдельных модулей. Она объединяет весь потенциал языков программирования среды ANSYS Workbench (Python, C#, XML) и языка APDL. Пользователи могут скачивать готовые ACT-расширения с клиентского портала ANSYS или создавать собственные приложения.

В нижней части экрана расположено окно Messages, которое служит для отображения служебных сообщений, предупреждений или сообщений об ошибках (рисунок 3). Управляет отображением окна сообщений кнопка Hide  $\rightarrow$  Show Messages, расположенная в нижнем правом углу основного окна Workbench.

iiii Show Progress **CD** Hide 0 Messages .:

<span id="page-5-0"></span>Рисунок 3 – Окно сообщений

В верхней части основного окна расположены кнопки для стандартных операций с проектом (рисунок 4). Помимо операций создания, открытия и сохранения имеется возможность импортировать проект (или его отдельные файлы) формата предыдущих версий Workbench или импортировать файлы других CAD/CAE-систем.

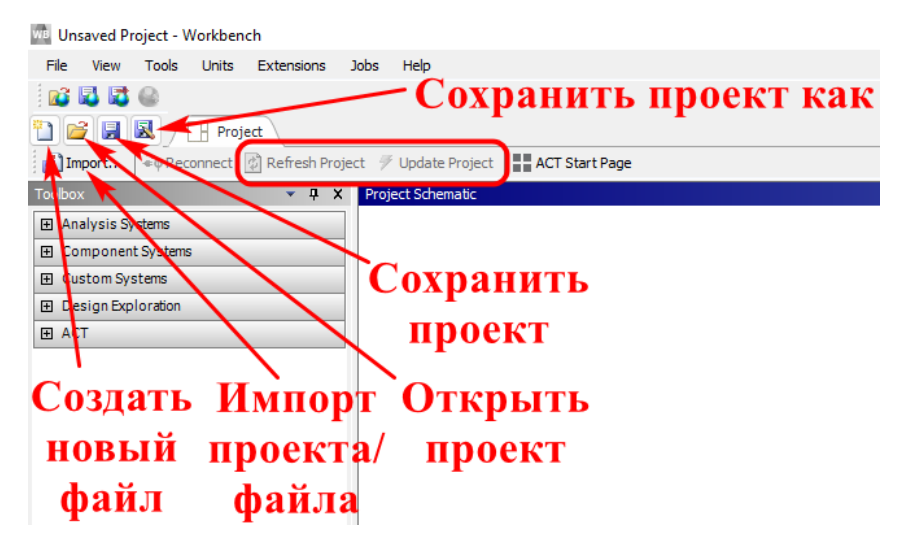

Рисунок 4 – Назначение основных кнопок

<span id="page-6-0"></span>Кнопка Refresh Project запускает обновление входных данных проекта, а кнопка Update Project считывает обновленные входные данные и запускает пересчет проекта для получения новых результатов анализа.

Меню Units позволяет задавать систему единиц измерения, принимаемую для всех расчетов в проекте (рисунок [5\)](#page-6-1). Текущая система единиц отмечена слева галочкой и в любой момент может быть изменена. Следует отметить, что геометрический модуль, модуль симуляции и другие модули также позволяют в процессе работы изменять систему единиц измерения.

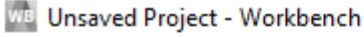

| File                                  | View | Tools | <b>Units</b> | <b>Extensions</b>                                               | <b>Jobs</b> | Help |  |  |  |
|---------------------------------------|------|-------|--------------|-----------------------------------------------------------------|-------------|------|--|--|--|
| t16<br>R<br>IF<br>⊕® Red<br>11 Import |      |       |              | $SI$ (kg,m,s,K,A,N,V)                                           |             |      |  |  |  |
|                                       |      |       | ✓            | Metric (kg,m,s, °C,A,N,V)                                       |             |      |  |  |  |
| Toolbox                               |      |       |              | Metric (tonne,mm,s, °C,mA,N,mV)                                 |             |      |  |  |  |
| 田 Analysis Systems                    |      |       |              | U.S.Customary (lbm,in,s, °F,A,lbf,V)                            |             |      |  |  |  |
|                                       |      |       |              | U.S.Enqineering (lb,in,s,R,A,bf,V)<br>Display Values as Defined |             |      |  |  |  |
| Component Systems<br>$\mathbf{F}$     |      |       |              |                                                                 |             |      |  |  |  |
| Custom Systems<br>$\mathbf{F}$        |      |       | ✓            |                                                                 |             |      |  |  |  |
| Design Exploration<br>$\mathbf{F}$    |      |       |              | Display Values in Project Units                                 |             |      |  |  |  |
| ACT<br>$\mathbf{H}$                   |      |       |              | Unit Systems                                                    |             |      |  |  |  |

<span id="page-6-1"></span>Рисунок  $5 -$ Меню Units

ANSYS позволяет проводить инженерный анализ различного вида; все они представлены в окне инструментов Toolbox (рисунок [6\)](#page-7-0).

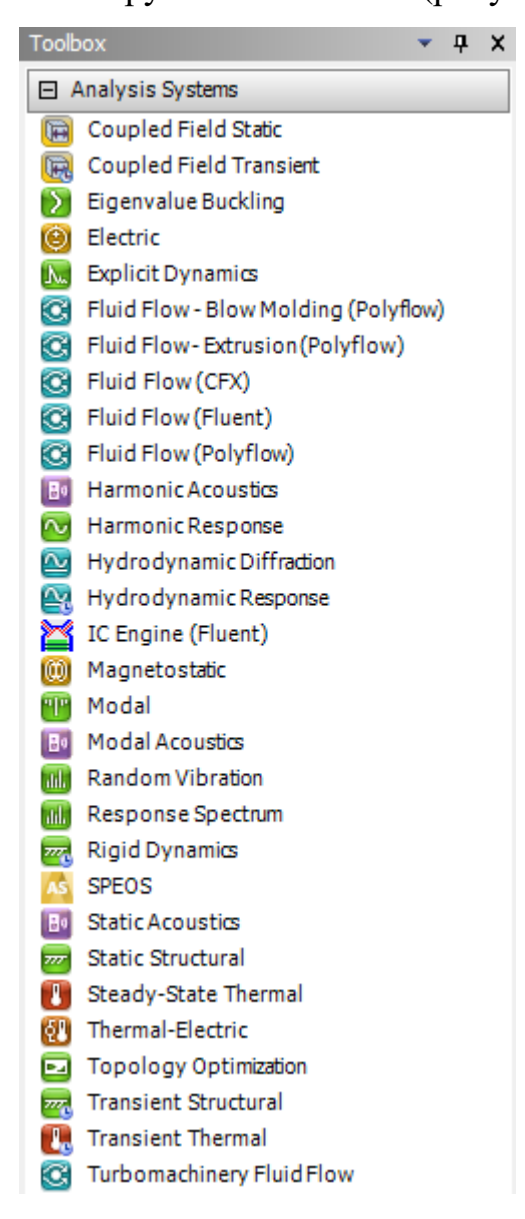

<span id="page-7-0"></span>Рисунок 6 – Виды инженерного анализа в ANSYS

Некоторые виды анализа представлены в следующем перечне:

- Static Structural статический прочностной анализ;
- Transient Structural нестационарный прочностной анализ;
- Steady-State Thermal стационарный тепловой анализ;
- Transient Thermal нестационарный тепловой анализ;
- Modal модальный анализ;
- Harmonic Response гармонический анализ;
- Linear Buckling анализ устойчивости;

– Explicit Dynamics – твердотельный динамический анализ.

В скобках после наименования инженерного анализа указан решатель, то есть программный код, выполняющий численное решение задачи. Как видно из рисунка [6,](#page-7-0) для инженерного анализа одного вида могут применяться различные решатели: ANSYS, Samcef, MBD и др.

Структура инженерного анализа для статического прочностного анализа схематично представлена на рисунке [7.](#page-8-0) Пользователь сразу выбирает вид инженерного анализа, после чего программа вставляет в схему проекта соответствующий блок, который содержит все необходимые этапы выполнения анализа. Проект может содержать несколько таких блоков для разных типов инженерных расчетов, между которыми при необходимости могут устанавливаться связи.

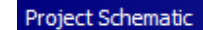

|   | Задание свойств материалов |                          |   |                              |  |  |  |  |
|---|----------------------------|--------------------------|---|------------------------------|--|--|--|--|
|   | А                          |                          |   | Создание                     |  |  |  |  |
|   |                            | Static Structural        |   |                              |  |  |  |  |
| 2 |                            | <b>Engineering Data</b>  |   | геометрической модели        |  |  |  |  |
| 3 |                            | Geometry                 |   | Генерация КЭ-сетки и задание |  |  |  |  |
|   |                            | Model                    | P |                              |  |  |  |  |
| 5 |                            | Setup                    | P | параметров симуляции         |  |  |  |  |
| 6 |                            | Solution                 | P | Решение и представление      |  |  |  |  |
|   |                            | Results                  | P |                              |  |  |  |  |
|   |                            | <b>Static Structural</b> |   | результатов                  |  |  |  |  |

<span id="page-8-0"></span>Рисунок 7 – Структура инженерного анализа

Создать новый блок инженерного анализа в проекте можно двумя способами:

– щелкнув и удерживая нажатой кнопку мыши, переместить его наименование из окна Toolbox в окно Project Schematic. При этом возможное место вставки блока анализа ограничено штриховой линией. Таким способом удобно вставлять независимые новые блоки. Порядок вставки зависимых (связанных) блоков будет рассмотрен ниже;

– двойным нажатием кнопки мыши на наименовании инженерного анализа в окне Toolbox. Таким способом можно вставить только независимый (несвязанный) блок.

Меню управления созданным блоком инженерного анализа в Project Schematic вызывается нажатием кнопки в левом верхнем углу блока (рисунок [8\)](#page-9-0) и позволяет выполнить следующие действия: обновить (Update), сделать дубликат блока (Duplicate), изменить вид инженерного анализа в блоке (Replace With), удалить всю информацию блока (Clear Generated Data), удалить блок (Delete), переименовать блок (Rename), перейти к окну свойств блока (Properties).

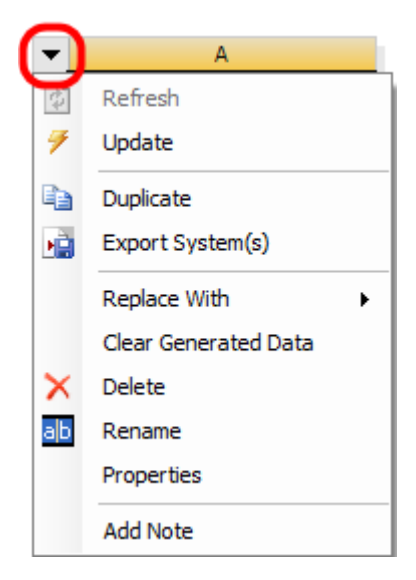

Рисунок 8 – Меню управления блока

<span id="page-9-0"></span>Похожее меню имеет каждый элемент блока, для его вызова нужно нажать правую кнопку мыши на элементе (рисунок [9\)](#page-10-0).

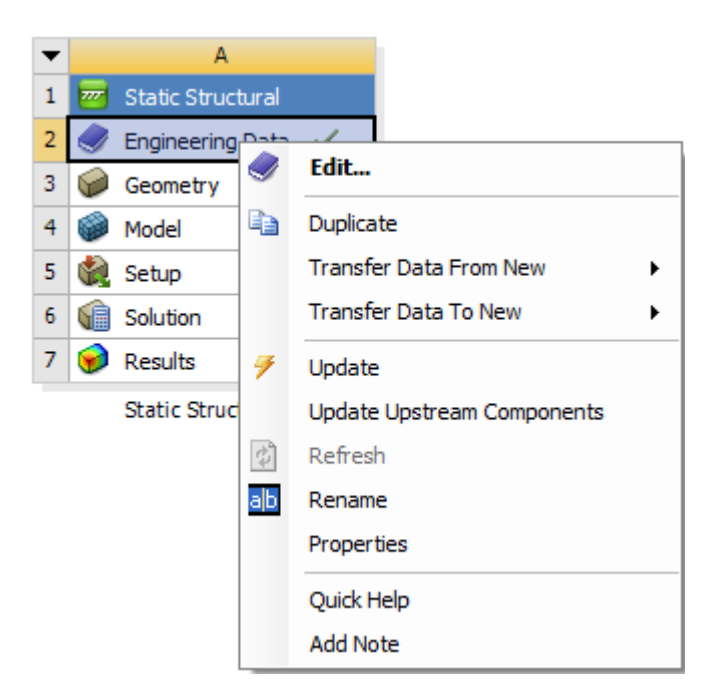

<span id="page-10-0"></span>Рисунок 9 – Меню управления элемента блока

В нем отражены операции, выполняемые с данным элементом, такие как редактирование элемента (Edit), обновление (Update), передача данных из нового блока (Transfer Data From New) и др. Каждый элемент блока анализа статус, отображаемый инженерного имеет справа **OT**  $e_{\Gamma}$ наименования. Если блок только что вставлен, то в нем по умолчанию задаются лишь свойства материала в элементе Engineering Data, который при этом помечается галочкой.

По мере работы с проектом изменяется статус и других элементов блока. Если для элемента блока не определены какие-либо свойства, то его статус отмечается знаком вопроса (см. элемент Setup на рисунке 7). Если для элемента требуется проведение расчетов, то его статус помечается знаком молнии (см. элементы Solution и Results на рисунке 7), а если требуется только

обновить связи или свойства элемента, то его статус отмечается знаком

При проведении инженерного анализа в Workbench часто возникает необходимость в установлении связей между отдельными блоками. Например, для сравнения результатов численных расчетов двух различных решателей нужно создать два блока с одинаковой геометрической моделью, сеткой и начальными параметрами симуляции. Также необходимость связывания блоков может быть обусловлена особенностью анализа, например, расчетом температурных напряжений, модальным анализом с учетом предварительных напряжений и т. д. Во всех указанных случаях связываемые блоки должны обмениваться информацией и иметь возможность обновлять содержимое при изменениях в зависимых элементах.

ANSYS Workbench поддерживает два типа связи, устанавливаемой между блоками инженерного анализа: простая связь для передачи данных (Transfer Data) или совместно используемая связь (Share). Оба вида связей представлены на рисунке [10.](#page-11-0)

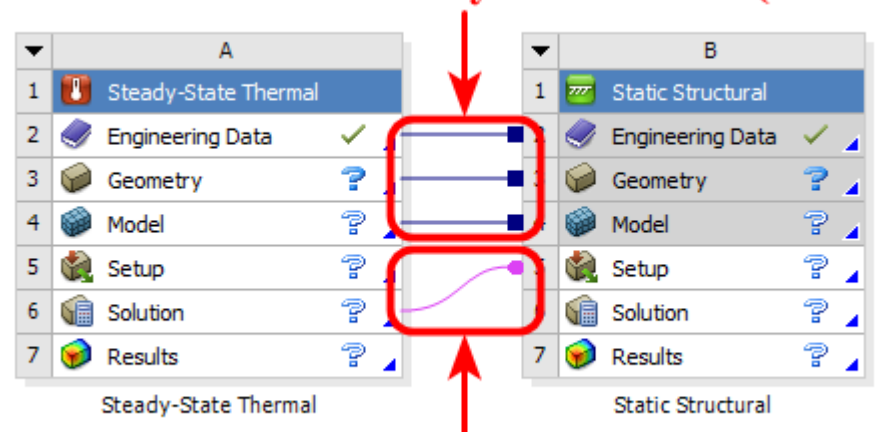

Совместно используемая связь (share)

# Связь для передачи данных (transfer data)

<span id="page-11-0"></span>Рисунок 10 – Схема связей между блоками

При наличии простой связи данные из одного блока передаются как входные в другой блок. При наличии совместно используемой связи устанавливается соответствие между связанными ячейками, что накладывает ограничения на редактирование и сброс данных в зависимых элементах. В этом случае все операции с данными могут быть выполнены только в родительских элементах, а зависимые элементы затеняются серым цветом.

На рисунке [10](#page-11-0) отражена схема связанного статического термопрочностного анализа. В данной задаче свойства материалов (Engineering Data), геометрическая модель (Geometry), конечно-элементная сетка (Model) используются совместно, поэтому связь данных элементов имеет тип Share. Результаты решения тепловой задачи должны передаваться на вход решения прочностной задачи, поэтому связь элементов Solution в анализе Steady-State Thermal и Setup в анализе Static Structural простая для передачи данных.

Самый простой способ вставки связанного блока инженерного анализа состоит в следующем: нажав и удерживая нажатой кнопку мыши на нужном блоке окне Toolbox, переместить  $\overline{B}$ нужно указатель на элемент существующего блока, с которым требуется установить связь. Если, показав на элемент Geometry, отпустить клавишу мыши, то будет установлена связь между элементами Engineering Data и Geometry. Если, показав на элемент Model, отпустить клавишу мыши, то будет установлена связь между элементами Engineering Data, Geometry и Model. Элементы блока, которые могут участвовать в установлении связей, выделены прямоугольником, а типы связей между ними показаны справа на рисунке 11.

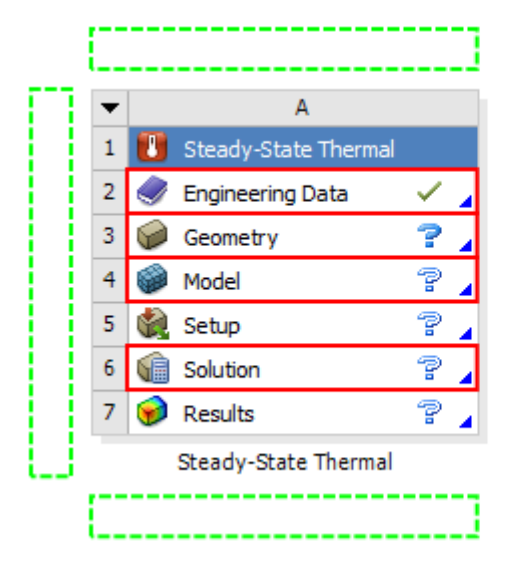

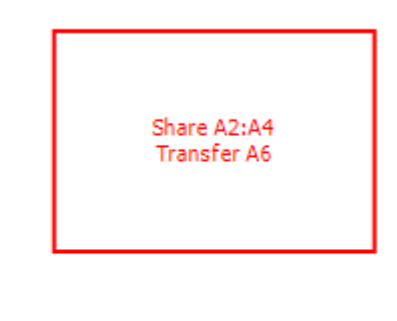

<span id="page-12-0"></span>Рисунок 11 – Элементы блока, участвующие в установлении связей

Можно организовать связь между блоками по-другому. В контекстном меню блока (рисунок 12) пункты Transfer Data To New и Transfer Data From New позволяют вставить новый связанный блок как подчиненный или как корневой соответственно.

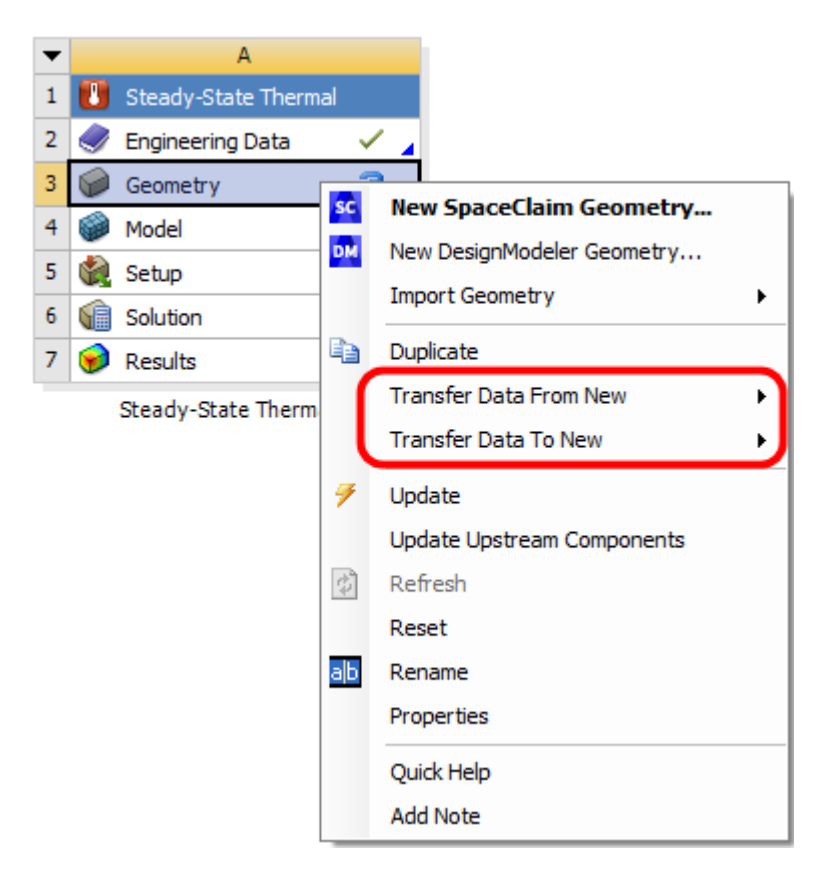

<span id="page-13-1"></span>Рисунок 12 – Контекстное меню блока

Указанные пункты доступны только в случаях, когда добавление связи возможно. В раскрывающемся списке для связи будут предложены только допустимые блоки. Необходимые связи между отдельными элементами блоков будут созданы автоматически.

#### $\overline{3}$ Управление материалами и их свойствами

<span id="page-13-0"></span>Важным этапом моделирования является выбор материалов для созданных тел и указанных их свойств. Для этих целей в Workbench существует отдельный модуль управления материалами, связанный с блоком анализа и представленный элементом Engineering Data. Выбирать материалы и задавать их свойства с помощью этого модуля можно как до построения геометрической модели, так и после. Модуль управления материалами может быть использован в качестве хранилища библиотек свойств материалов. После вставки в проект нового блока инженерного анализа элемент Engineering Data уже отмечен как определенный, так как в нем по умолчанию задан некоторый материал. Изменить материал или его свойства можно на любом этапе моделирования.

Рабочая область модуля управления материалами разработана таким образом, чтобы обеспечить создание, сохранение и извлечение моделей материалов, а также создание библиотек данных, которые могут быть сохранены и использованы в последующих проектах другими пользователями. Модуль представлен элементом Engineering Data, входящим в структуру блока инженерного анализа. Чтобы запустить модуль управления материалами, нужно вызвать контекстное меню нажатием правой кнопки мыши на строке элемента Engineering Data и выбрать пункт Edit (рисунок [13\)](#page-14-0).

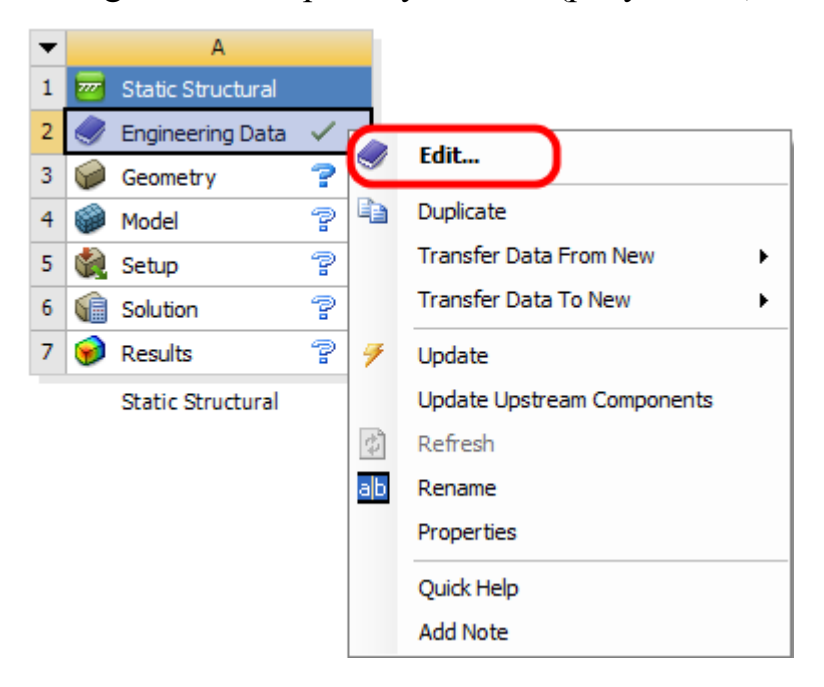

<span id="page-14-0"></span>Рисунок 13 – Модуль управления материалами и процесс его запуска

После загрузки появится рабочая область модуля, из которой можно управлять материалами, получать доступ к внешним источникам данных о материалах, а также сохранять данные для дальнейшего использования.

Вид рабочей области модуля управления материалами может изменяться. С помощью опций меню View можно управлять отображением окон рабочей области. На рисунке [14](#page-15-0) представлена одна из возможных конфигураций рабочей области.

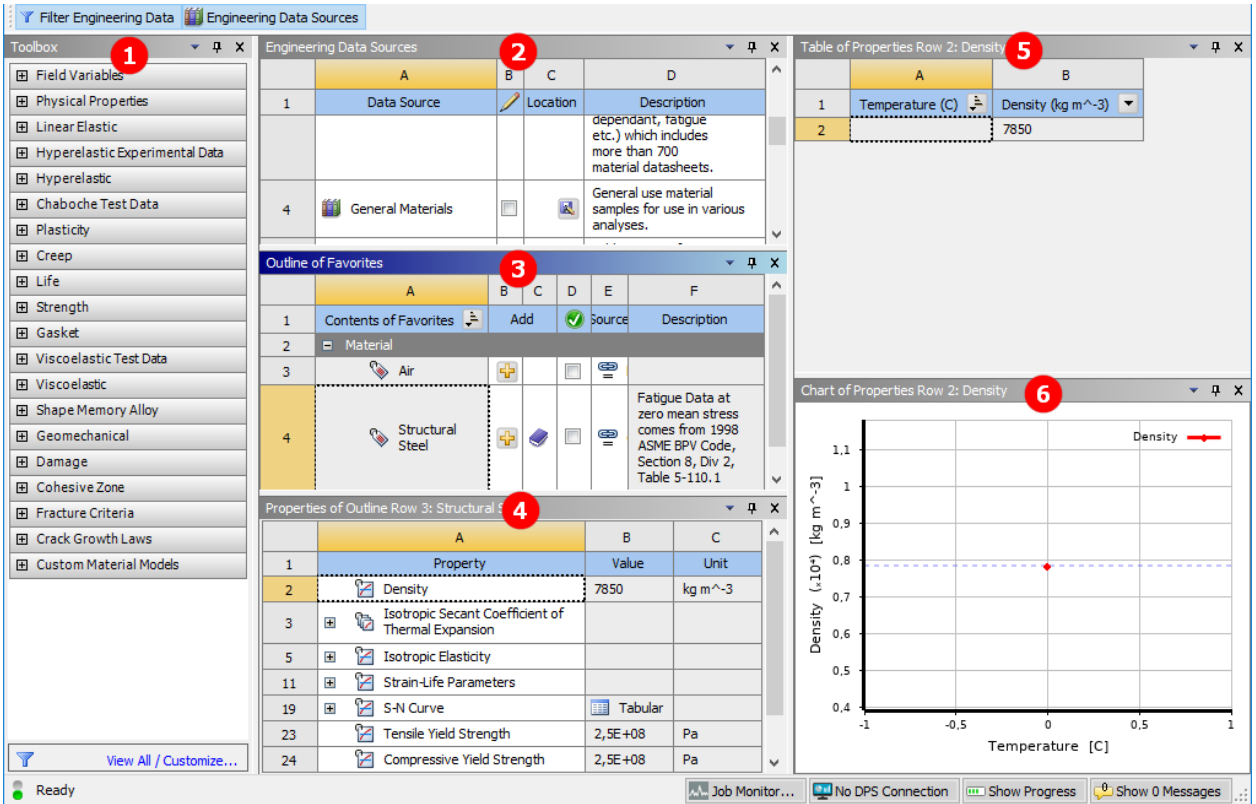

<span id="page-15-0"></span>Рисунок 14 – Возможная конфигурация рабочей области

Описание структуры рабочей области модуля управления материалами представлено в таблице [1.](#page-15-1)

<span id="page-15-1"></span>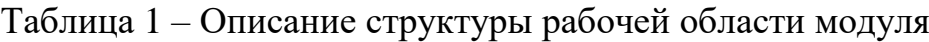

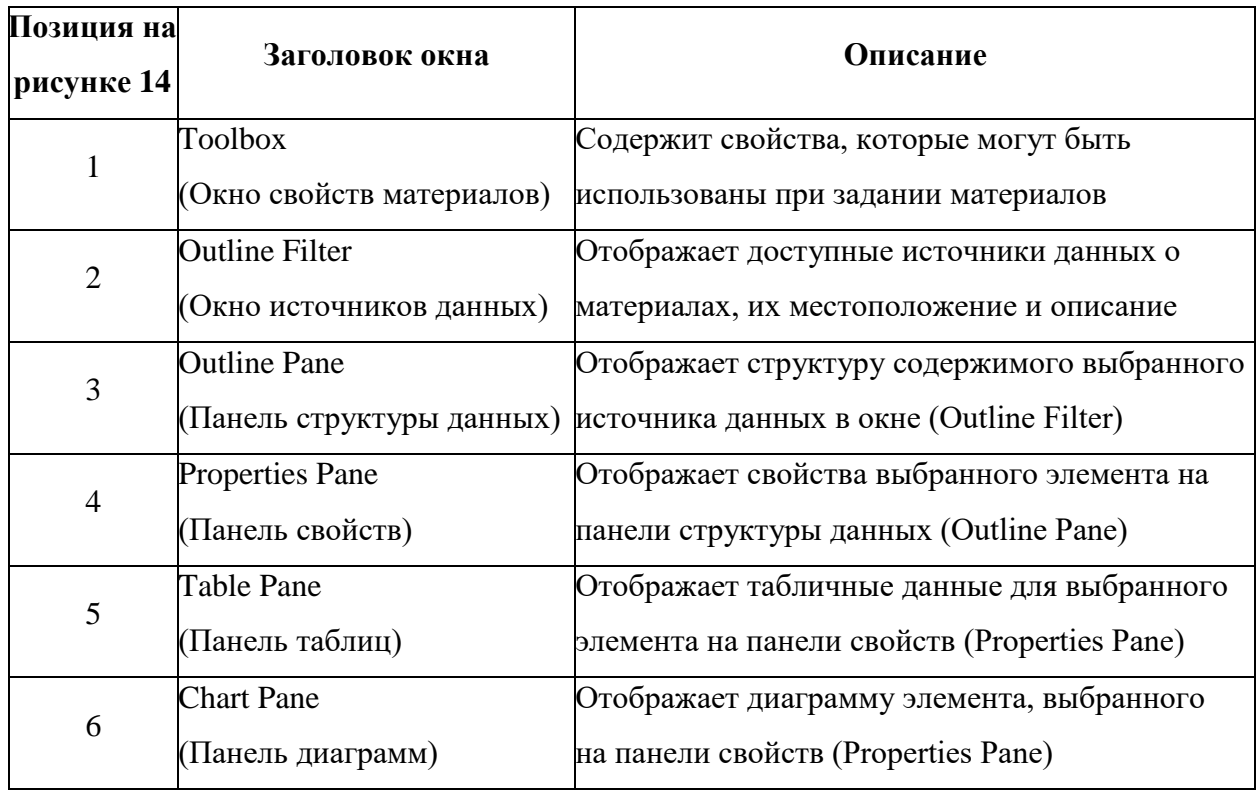

**Окно свойств материалов (Toolbox)** содержит свойства и физические модели материалов. Соответствующее этому элементу окно свойств представлено на рисунок [15,](#page-16-0) где показаны свернутые группы свойств.

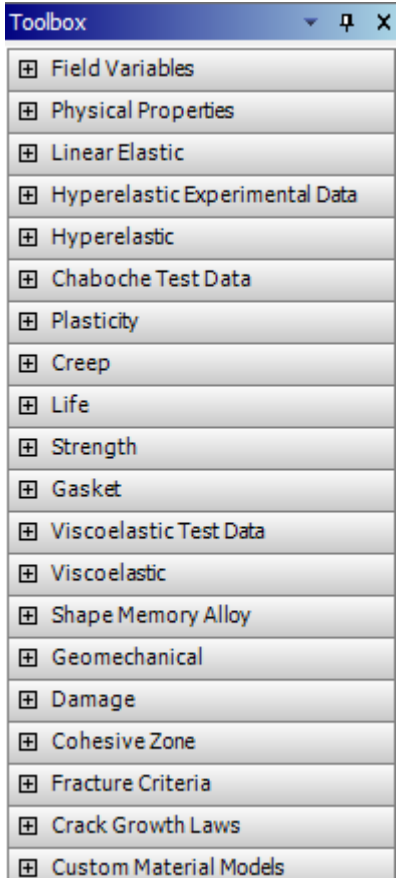

<span id="page-16-0"></span>Рисунок 15 – Окно свойств материалов

Окно Toolbox показывает элементы в следующих категориях:

– модели и свойства материала;

– дополнительные табличные данные, которые могут быть добавлены к свойству или модели;

– аппроксимирующая кривая данных.

**Окно источников данных (Outline Filter)** используется для управления источниками данных о материалах, к которым можно обращаться. В этом окне всегда отображается текущий набор (строка Engineering Data), то есть материалы, выбранные для текущего анализа, а также библиотеки материалов. Кроме этого, имеется группа Favorites, в которую можно добавить часто используемые материалы.

В окне Outline Filter можно выполнять следующие действия:

- создать новую библиотеку;
- добавить существующий источник данных;
- удалить источник данных из списка;
- включить редактирование источника данных;
- сохранить источник данных.

**Панель структуры данных (Outline Pane)** показывает структуру содержимого, выбранного в окне Outline Filter источника данных (рисунок [14\)](#page-15-0). Заголовок панели изменяется в зависимости от того, какой источник данных выбран. Например, на рисунке [16](#page-17-0) заголовок Outline of General Materials показывает, что в настоящий момент отображены материалы из библиотеки General Materials. Содержимое источника данных представлено в виде таблицы.

| Outline of General Materials<br>$4 \times$ |                                    |                         |                                                     |                    |           |                                                                                                    |  |  |
|--------------------------------------------|------------------------------------|-------------------------|-----------------------------------------------------|--------------------|-----------|----------------------------------------------------------------------------------------------------|--|--|
|                                            |                                    | A                       | B                                                   | C                  | D         | Ε                                                                                                    |  |  |
| $\mathbf{1}$                               | 真<br>Contents of General Materials |                         | Add                                                 |                    | Source    | Description                                                                                                    |  |  |
| $\overline{2}$                             | <b>E</b> Material                  |                         |                                                     |                    |           |                                                                                                    |  |  |
| 3                                          | $\rightarrow \bullet$ Air          |                         | 帝                                                   |                    | ⋴         | Ger General properties for air.                                                                                                    |  |  |
| 4                                          | ۱                                  | <b>Aluminum Alloy</b>   | ÷                                                   |                    | ⊜<br>Gerl | General aluminum alloy. Fatigue properties<br>come from MIL-HDBK-5H, page 3-277.                                                                                                    |  |  |
| 5                                          | ◈                                  | Concrete                | ÷                                                   |                    | ₩<br>Ger  |                                                                                                    |  |  |
| 6                                          |                                    | Copper Alloy            | ÷                                                   |                    | ⊜<br>Gerl |                                                                                                    |  |  |
| 7                                          |                                    | S FR-4                  | ÷                                                   |                    | ఞ<br>Ger  | Sample FR-4 material, data is averaged from<br>various sources and meant for illustrative<br>purposes. It is assumed that the material x<br>direction is the length-wise (LW), or warp yarn<br>direction, while the material y direction is the<br>cross-wise (CW), or fill yarn direction. |  |  |
| 8                                          | ◈                                  | Gray Cast Iron          | $\frac{\partial \mathbf{p}}{\partial \mathbf{r}^2}$ |                    | 은 Gen     |                                                                                                    |  |  |
| 9                                          | ◈                                  | Magnesium Alloy         | ⊕                                                   |                    | ⋴<br>Gerl |                                                                                                    |  |  |
| 10                                         | ۱                                  | Polyethylene            | $\overline{\mathbf{r}}$                             |                    | ఆ<br>Gerl |                                                                                                    |  |  |
| 11                                         | ◈                                  | Silicon Anisotropic     | ÷                                                   |                    | ₩<br>Ger  |                                                                                                    |  |  |
| 12                                         | ☜                                  | <b>Stainless Steel</b>  | ÷                                                   |                    | ⋴<br>Gerl |                                                                                                    |  |  |
| 13                                         |                                    | <b>Structural Steel</b> | 帝                                                   | $\scriptstyle\sim$ | ≌         | Fatigue Data at zero mean stress comes from<br>Ger 1998 ASME BPV Code, Section 8, Div 2, Table 5<br>$-110.1$                                                                                                    |  |  |
| 14                                         | <b>B</b>                           | <b>Titanium Alloy</b>   | 帝                                                   |                    | ⊜<br>Gerl |                                                                                                    |  |  |

<span id="page-17-0"></span>Рисунок 16 – Материалы из библиотеки General Materials

**Панель свойств (Properties Pane)** отображает свойства элемента, выбранного в панели структуры данных (рисунок [17\)](#page-18-0). В этом окне можно выполнять следующие действия:

– добавить дополнительные свойства, табличные данные или аппроксимирующую кривую (из панели инструментов);

– удалить свойство;

– изменить константы;

– исключить свойство;

– параметризировать свойство.

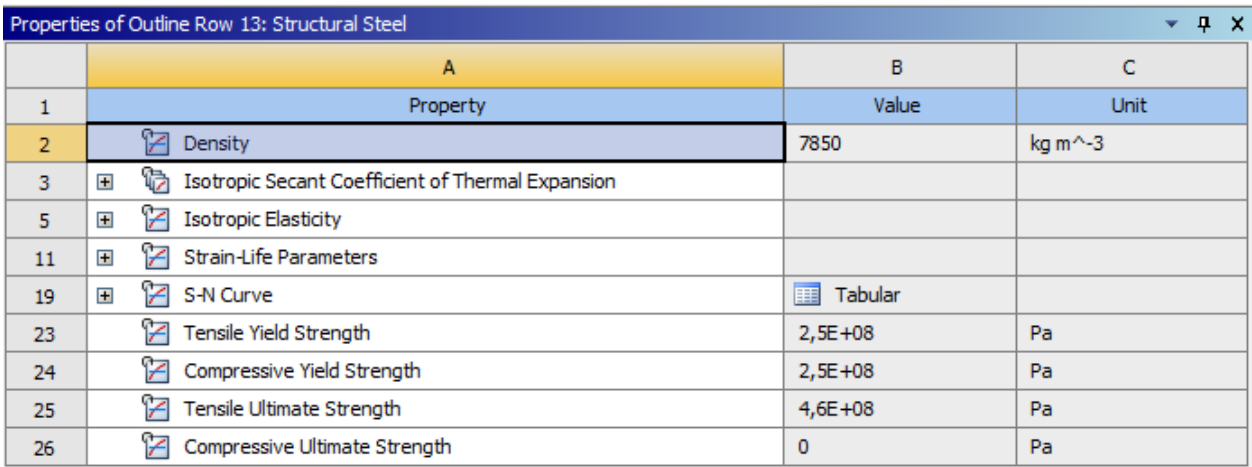

<span id="page-18-0"></span>Рисунок 17 – Панель свойств структурной стали

Столбец свойств (Property) содержит свойства для элемента, выбранного в панели структуры данных. Выбор свойства будет изменять содержимое панели таблиц и панели диаграмм. Тип и состояние элемента обозначается пиктограммой слева от имени.

**Панель таблиц (Table Pane)** отображает табличные данные для элемента, выбранного в панели свойств (рисунок [14\)](#page-15-0). Если есть независимые переменные для выбранного элемента (например, температура) и элемент является константой, то можно изменить тип его определения на табличный, просто вводя значения в ячейки данных. Если последняя строка отображается с индексом \*, можно добавить дополнительные строки данных. Данные могут быть отсортированы с помощью фильтра в заголовке столбца.

**Панель диаграмм (Chart Pane)** отображает диаграмму выбранного в панели свойств элемента (рисунок [14\)](#page-15-0).

#### **3.1 Работа с источниками данных материалов**

<span id="page-19-0"></span>Источник данных материалов содержит информацию о группе материалов и их свойствах. Существует три типа источников данных, используемых в рабочей области модуля управления материалами: текущий набор материалов, библиотека материалов и избранное. Совокупность материалов образует библиотеку. Содержимое библиотеки можно просматривать, редактировать и пополнять новыми материалами. Для того чтобы отредактировать библиотеку, нужно установить флажок справа от названия библиотеки в панели Outline Filter.

Материалы из библиотеки добавляются в текущий набор материалов нажатием кнопки  $\ddot{\mathbf{r}}$  в столбце Add панели Outline Pane.

Краткая характеристика этих библиотек:

– General Materials – библиотека материалов общего использования, состоящая в основном из металлов, которые могут использоваться в различных типах анализа;

– General Nonlinear Materials – библиотека нелинейных материалов общего использования для выполнения нелинейного анализа;

– Explicit Materials – библиотека материалов включает особые данные для использования в твердотельном динамическом анализе;

– Hyperelastic Materials – библиотека гиперупругих материалов, содержащая данные о напряжениях и деформациях, которые можно использовать с аппроксимирующей кривой. Эти данные не соответствуют каким-либо конкретным материалам;

– Magnetic В-Н Curves – библиотека материалов, содержащая данные В-Н-кривых, используемые в магнитостатическом анализе.

Создание новой библиотеки выполняется путем ввода ее имени в последнюю строку (после  $\star$  Favorites). Далее будет открыто диалоговое окно,

20

где будет предложено сохранить библиотеку в виде файла XML-формата. После этого новая библиотека добавляется в перечень существующих и становится доступной для редактирования и добавления в нее новых материалов. Подключить ранее созданную библиотеку можно нажатием кнопки  $\blacksquare$  в столбце Location панели Outline Filter. В появившемся диалоговом окне нужно выбрать файл библиотеки и нажать кнопку Ok.

Столбец редактирования источника данных отмечен знаком И и служит для выбора библиотеки, в которую необходимо вносить изменения. В режиме редактирования можно добавлять или удалять материалы. Новый материал создается при указании его имени в последней строке панели Outline Pane, отмеченной \*. Материал из другого источника данных можно скопировать в редактируемый источник. Для этого нужно переместить материал из панели Outline Pane на строку с именем источника в окне Outline Filter, щелкнув и удерживая нажатой правую кнопку мыши. По завершении формирования источника данных нужно выйти из режима редактирования, повторно щелкнув на флажке столбца редактирования. При выходе из режима редактирования будет предложено сохранить изменения.

Группа «Избранное» ( $\star$  Favorites) содержит материалы, которые часто используются в блоках анализа. Материал из другого источника может быть добавлен в избранное с помощью контекстного меню, вызываемого на материале нажатием правой кнопки мыши (команда Add То Favorites). Материалы из группы Favorites могут назначаться в качестве используемых по умолчанию (см. пункт [3.2\)](#page-20-0).

#### **3.2 Работа с материалами и их свойствами**

<span id="page-20-0"></span>Материалы из текущего набора или библиотеки отображаются в панели структуры данных Outline Pane. В этой панели можно выполнять следующие действия:

– создать новый материал;

21

– удалить материал;

– переименовать материал;

– исключить материал из текущего набора (Suppress);

– добавить описание материала;

– добавить материал в систему из внешнего источника данных;

– выбрать материал по умолчанию для твердых и/или жидких частей модели.

Столбец содержания показывает имя материала, содержащегося в выбранном источнике данных. Тип и состояние материала обозначается пиктограммой слева от имени. Состояние материала указывается следующим образом:

– данные, содержащиеся в этом материале, допустимы;

 $-\frac{1}{2}$  некоторые данные, содержащиеся в этом материале, некорректно определены.

Столбец исключения (Suppression) отмечен знаком **18** и показывает статус элемента. Кликнув в этом столбце напротив выбранного материала, можно исключить его из рассмотрения, не удаляя из источника. Этот столбец отображается только в том случае, если выбран текущий набор материалов.

Столбец добавления (Add) служит для добавления элемента из внешнего источника данных в текущий набор материалов, а также показывает, включен ли этот элемент в текущий набор. Этот столбец отображается только в том случае, когда источником данных является библиотека материалов или группа Favorites. Для того чтобы добавить материал в текущий набор, нужно нажать кнопку добавления . Если элемент включен в текущий набор, это отмечается пиктограммой . Альтернативный способ добавления элемента в текущий набор – переместить элемент из панели структуры данных в строку Engineering Data.

Столбец, отмеченный знаком  $\Box$ , позволяет определять материалы, которые будут включены по умолчанию в текущий набор материалов при создании нового блока анализа. Этот столбец отображается только в том случае, если в окне Outline Filters выбран источник данных – «Избранное» (Favorites).

Столбец Source показывает связь материала со своим источником данных. Удерживая курсор мыши на пиктограмме, можно вывести путь к файлу, хранящему информацию о материале. Состояние данных о материалах по отношению к их источнику показывается следующим образом:

 $-\equiv$  данные совпадают с источником;

 $\overline{\bullet}$  данные не совпадают с источником;

– данные не могут быть найдены в источнике или источник отсутствует.

С помощью контекстного меню, вызываемого на строке материала, можно посмотреть файл-источник (команда View Linked Source), обновить данные из источника (команда Refresh From Linked Source) или разорвать связь с источником (команда Break Link To Source).

Для изменения материала, принятого по умолчанию для нового анализа, необходимо в Outline Filter выбрать источник данных, затем в панели Outline Pane – материал и с помощью контекстного меню добавить его в «Избранное» (команда Add to Favorites). Далее в Outline Filter нужно, щелкнув на Favorites, отобразить содержимое этой группы и, вызывая на нужном материале контекстное меню, указать его в качестве либо Default Solid Material (материал по умолчанию для моделирования твердых тел), либо Default Fluid → Field Material (материал по умолчанию для моделирования жидкости или поля). В новом проекте материалом по умолчанию для твердых частей модели является конструкционная сталь (Structural Steel), а для жидких – воздух (Air).

Также можно запретить использовать материал по умолчанию, убрав соответствующую отметку в контекстном меню. Установка материала, используемого по умолчанию для модели (или запрет такой установки), будет влиять на все блоки анализа, созданные впоследствии в этом проекте. Редактировать свойства ранее созданных материалов можно, только если соответствующий источник данных переведен в режим редактирования. Модификацию констант можно производить путем изменения значений (столбец Value) и/или единиц измерения этих данных (столбец Unit) в панели свойств Properties Pane. При переходе к новой единице измерения текущее значение будет автоматически преобразовано. Если введенное значение недопустимо, поле будет закрашено желтым цветом.

Состояние свойства материала указывается следующим образом:

- <sup>2</sup> свойство материала описано отдельным параметром;

- Свойство материала описывается группой параметров;

- <sup>2</sup> параметр, определяющий свойство материала, некорректно определен;

- <sup>2</sup> в группе параметров, определяющих свойство материала, есть некорректно определенные.

Для того чтобы найти ошибку в задании значений параметров, необходимо выполнить команду Display Validation Failure из контекстного меню неправильно введенных данных (открывается после нажатия правой кнопки мыши). Будет выведено информационное сообщение с указанием ошибки и рекомендаций для ее исправления.

Для материалов из текущего набора можно исключать некоторые их свойства из анализа. Для этого нужно поставить флажок в столбце Suppression, отмеченном знаком **В** Исключенное свойство отображается зачеркнутым. Для отмены исключения свойства нужно убрать флажок из этого столбца.

В таблице 2 представлены основные операции, связанные со свойствами материала.

24

<span id="page-24-0"></span>Таблица 2 - Основные операции, проводимые со свойствами материалов

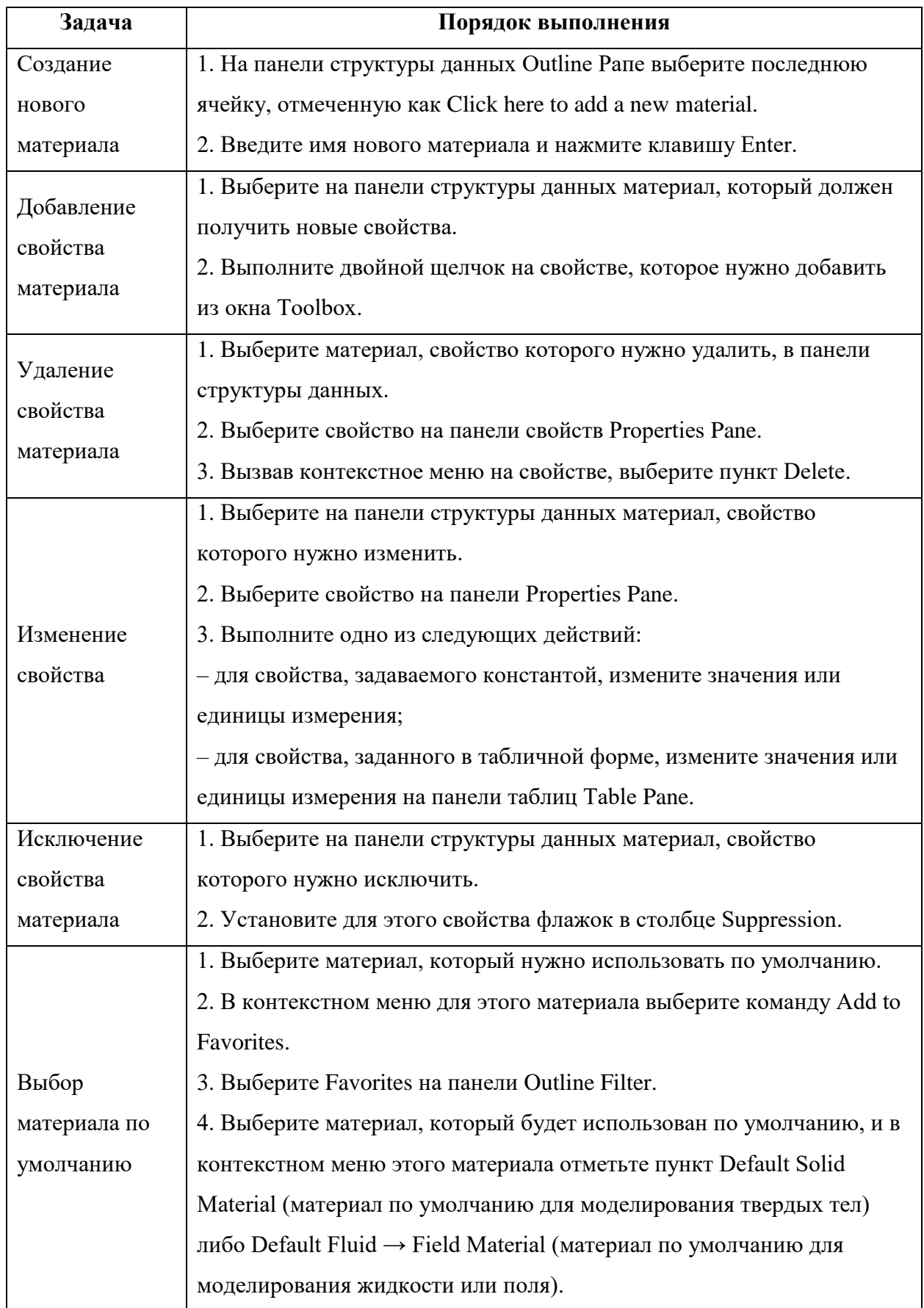

Все задачи требуют предварительного выполнения следующих основных операций:

– получение доступа к модулю управления материалами;

– выбор источника данных на панели Outline Filter Pane;

– пометка этого источника данных как редактируемого, если это необходимо.

Перед выполнением указанных действий нужно создать проект и вставить в него блок инженерного анализа.

Некоторые CAD-системы имеют возможность задавать материалы для геометрических моделей при их построении. Эти материалы также могут быть использованы в модуле управления материалами. Для этого нужно установить флажок в ячейке на свойствах материала (Material Properties) в ячейке геометрии панели свойств Properties Panel (рисунок [18\)](#page-25-0). Материалы, присвоенные геометрическим моделям в CAD-системе, будут переданы в текущий набор материалов. При обновлении модели из CAD-системы создается временный файл формата MatML 3.1, который содержит эти материалы. Файл будет добавлен как источник данных, и в его описании будет информация о системе, которой он принадлежит.

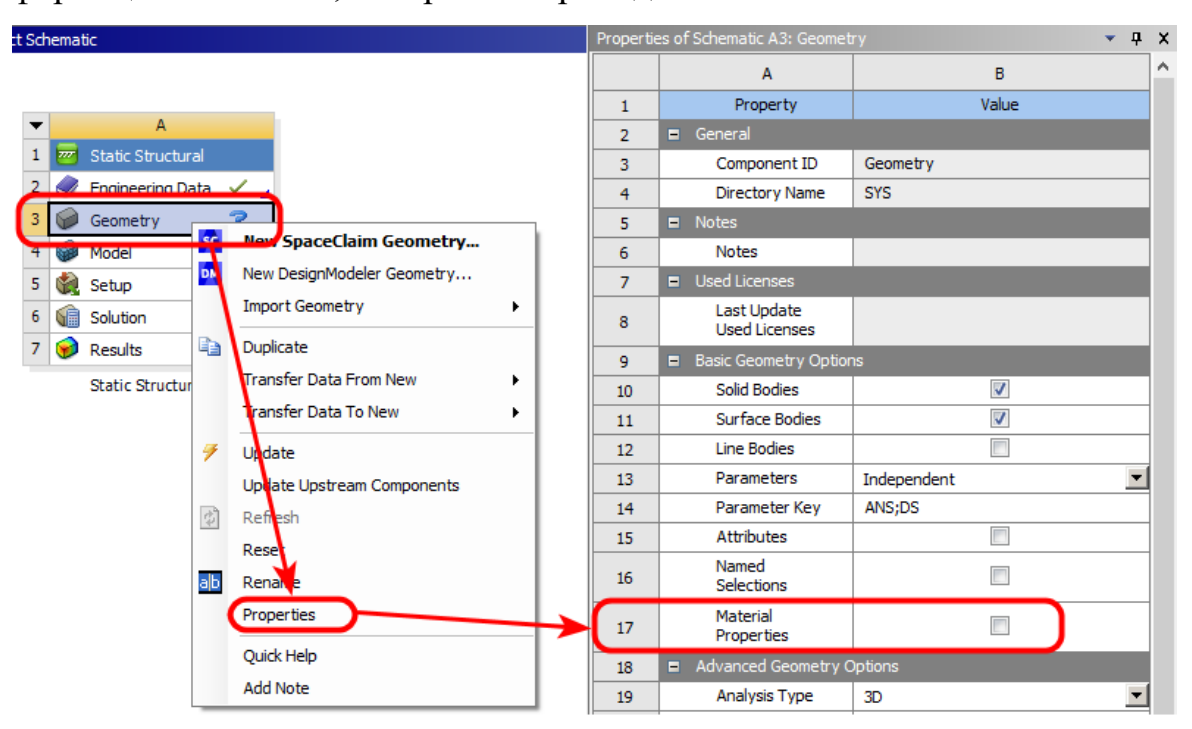

<span id="page-25-0"></span>Рисунок 18 – Добавление материала из другой CAD-системы

Этот файл обновляется автоматически при обновлении данных в CADсистеме. Материалы из этого источника данных могут использоваться так же, как материалы из других источников. Если флажок в ячейке на свойствах материала (Material Properties) поставлен, а геометрической модели в CADсистеме не присвоен материал, то при обновлении модели будет назначен материал по умолчанию.

На рисунке [19](#page-26-1) представлен процесс добавления материала импортированной детали без использования материала из другой CADсистемы.

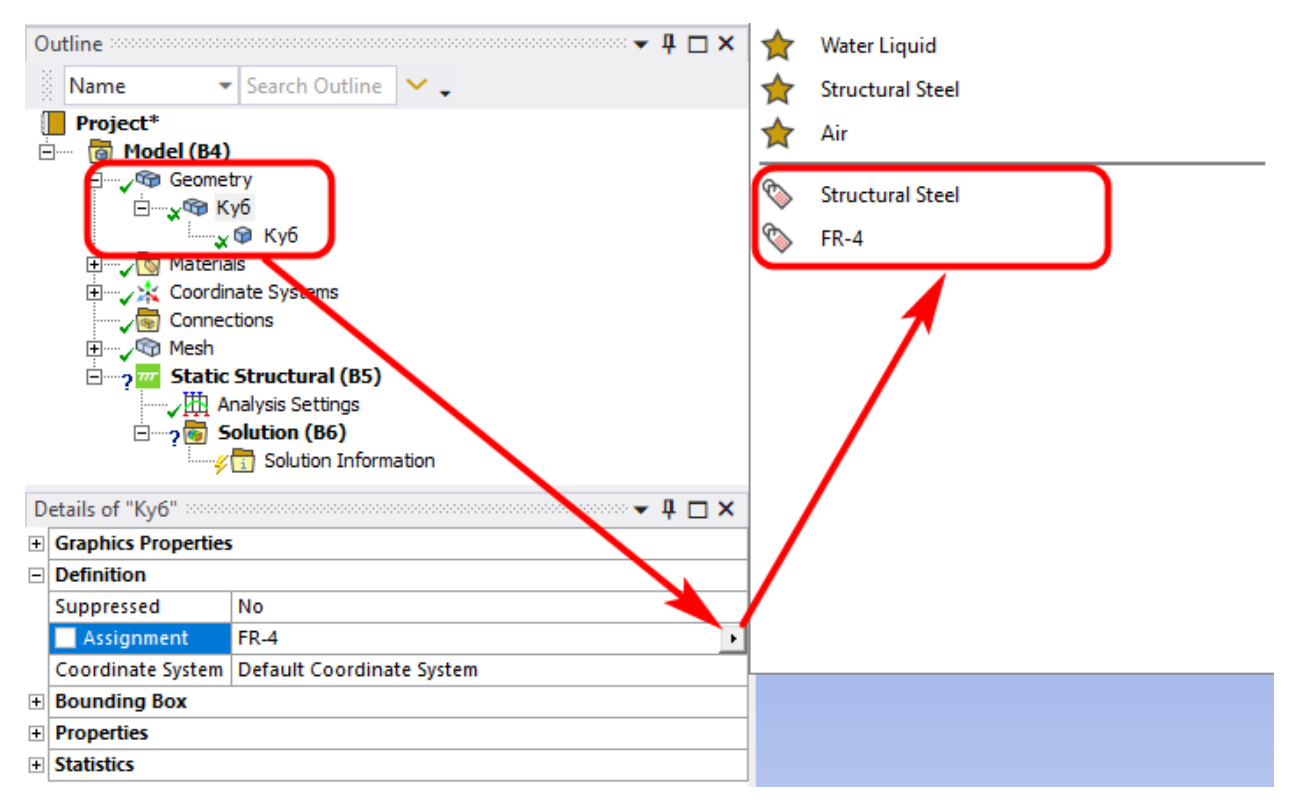

<span id="page-26-1"></span>Рисунок 19 – Добавление материала детали

Для этого следует перейти в пакет Model, открыть список Geometry и свойства исследуемой(ых) детали(ей), затем выбрать в списке Definition  $\rightarrow$ Assignment материал, который был добавлен в Engineering Data.

# **4 Импорт геометрической модели в ANSYS Workbench**

<span id="page-26-0"></span>Изучив основные компоненты интерфейса, приступим к импорту геометрической модели.

# <span id="page-27-0"></span>**4.1 Настройка связи между SolidWorks и ANSYS Workbench**

Нижеследующая информация будет нужна тем, кто самостоятельно установил на своём домашнем компьютере SolidWorks и ANSYS Workbench и хочет связать их между собой.

Перед настройкой ассоциативной связи, программы SolidWorks и ANSYS Workbench должны быть закрыты.

Запуск настройки ассоциации САПР систем с ANSYS Workbench выполняется из основного меню Пуск  $\rightarrow$  Программы  $\rightarrow$  ANSYS 2020 R2  $\rightarrow$ CAD Configuration Manager 2020 R2 с правами администратора. В появившемся окне нужно отметить пункты, связанные с САПР SolidWorks, как показано на рисунке [20,](#page-27-1) а затем нажать кнопку Next.

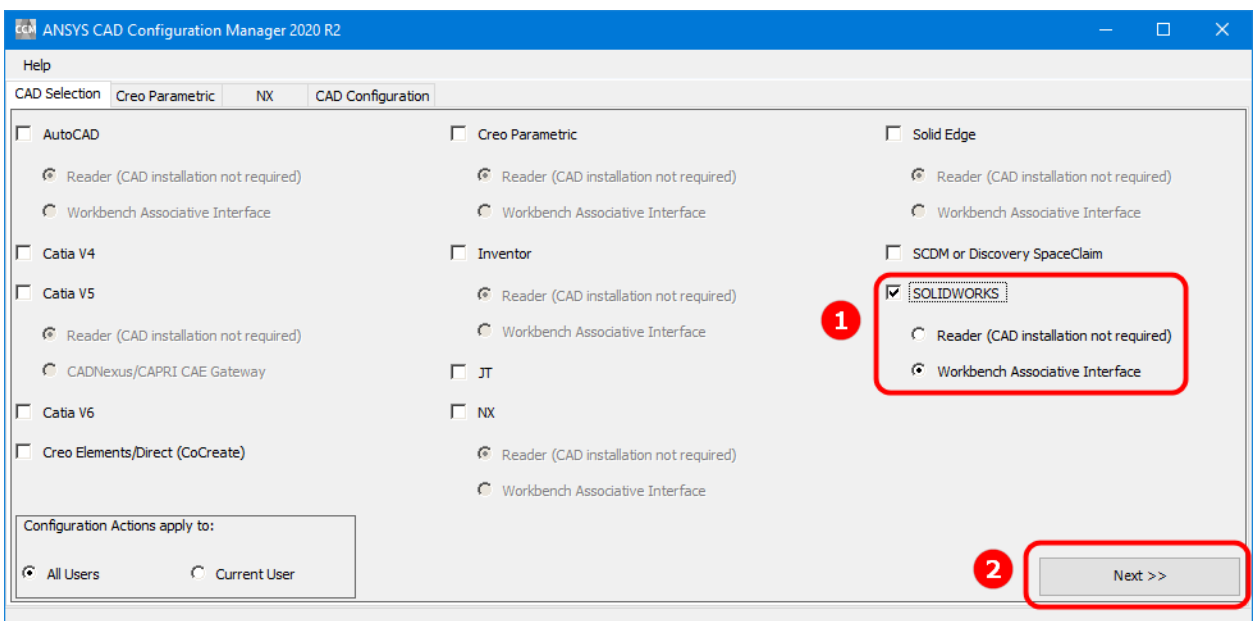

<span id="page-27-1"></span>Рисунок 20 – Настройка связи с SolidWorks

В следующем окне нажать кнопку Configure Selected CAD Interfaces, а затем кнопку Exit, рисунок [21.](#page-28-1)

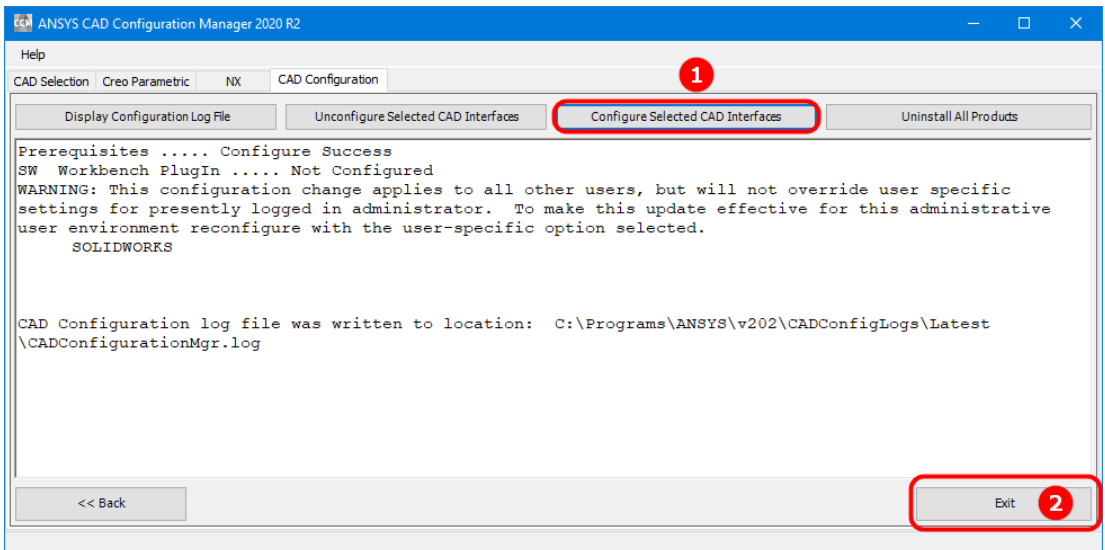

<span id="page-28-1"></span>Рисунок 21 – Завершение конфигурации связи

# <span id="page-28-0"></span>**4.2 Добавление исследуемой CAD модели в проект**

После того, как была создана 3D-модель в любой CAD программе можно переходить к её передаче в ANSYS Workbench. К сожалению, в учебной версии опция прямой передачи 3D-модели из SolidWorks в ANSYS Workbench невозможна.

Для того, чтобы передать 3D-модель из любой CAD системы, необходимо выбрать Component Systems в окне инструментов проекта Toolbox (рисунок [22\)](#page-28-2). В появившемся списке компонентов выбираем компонент Geometry и перемещаем его в окно проекта.

<span id="page-28-2"></span>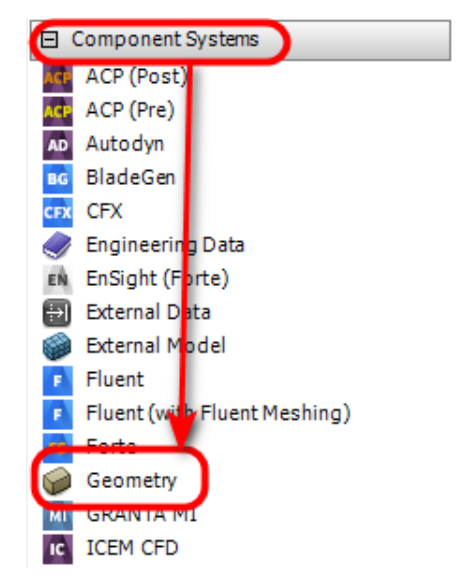

Рисунок 22 – Открытие графического модуля

Если геометрическая модель уже создана ранее в какой-либо иной CAD-системе, то ее можно импортировать, выбрав пункт меню Import Geometry, рисунок 23.

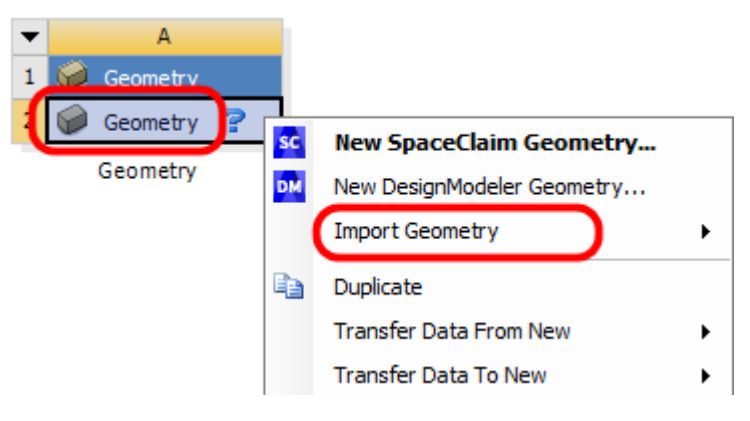

<span id="page-29-1"></span>Рисунок 23 - Импорт геометрии

ANSYS поддерживает множество форматов геометрических моделей, таких как:

- $-$  Parasolid (x b, x t);
- $-$ IGES (iges, igs);
- SolidWorks (SLDPRT, SLDASM);
- $-$  Unigraphics NX (prt);
- $-$  Inventor (ipt, iam);
- Pro/Engineer (prt, asm);
- $-ACIS$  (sat) и др.

#### $5<sup>5</sup>$ Генерация конечно-элементной сетки. Порядок разбиения

<span id="page-29-0"></span>Сетка генерируется на геометрической модели и является основой для составления и решения системы уравнений в матричном виде. Существует два способа генерации сетки:

1. Автоматическая генерация сетки с установками по умолчанию при запуске на решение. При этом имеется возможность предварительно просмотреть сетку (команда Preview) до запуска на расчет, чтобы оценить ее соответствие поставленной задаче.

2. Генерация сетки с задаваемыми пользователем установками. В этом случае пользователь самостоятельно определяет особенности создаваемой сетки и задает значения необходимых параметров.

При создании конечно-элементной сетки следует придерживаться следующего порядка действий:

1. Перейти в пакет Model, как это показано на рисунке [24.](#page-30-0)

2. Установить метод создания сетки и задать установки конечноэлементной сетки (плотность, форму элементов, размеры и т. д.). Для удобства можно создать именованную группу объектов.

3. Предварительно просмотреть сетку и при необходимости скорректировать установки. Предварительный просмотр инициирует генерацию сетки. Дальнейший запуск на решение не требует повторения этой процедуры.

4. Сгенерировать сетку. При запуске на решение этот пункт может выполняться автоматически.

5. Проверить качество сетки и при необходимости повторить действия в пунктах 2 и 3.

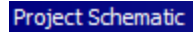

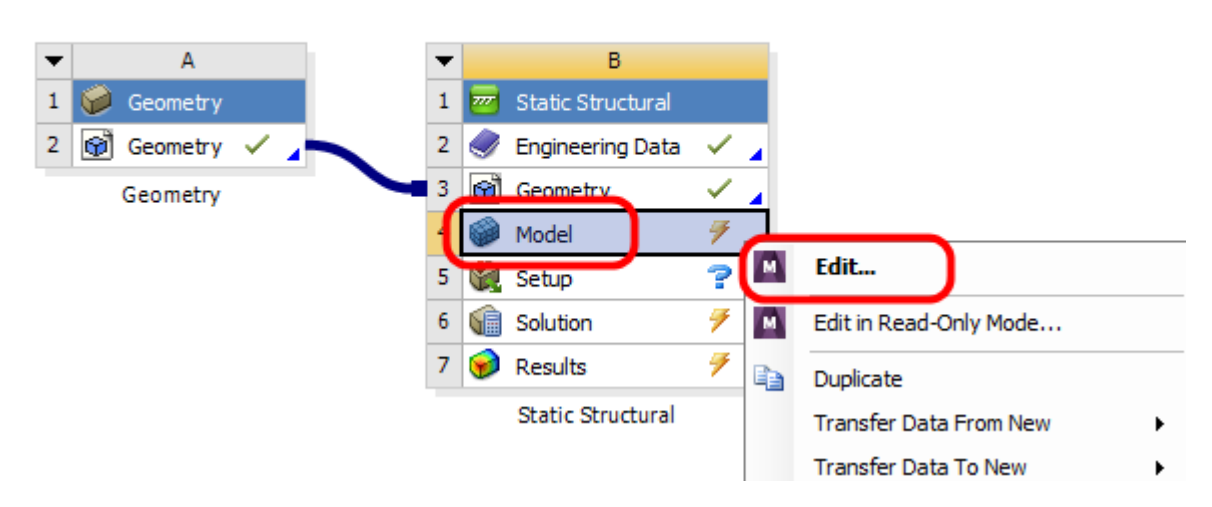

### <span id="page-30-0"></span>Рисунок 24 – Запуск встроенного пакета Mechanical

На рисунке [25](#page-31-1) представлена рабочая область модуля симуляции. Раздел сетки элементов (Mesh) располагается в дереве проекта и позволяет управлять настройками сетки. При нажатии левой кнопки мыши на разделе Mesh изменяется вид панели инструментов, в которую выводятся основные команды работы с сеткой. Все доступные команды также можно вызвать через контекстное меню, вызываемое нажатием правой кнопки мыши на разделе Mesh.

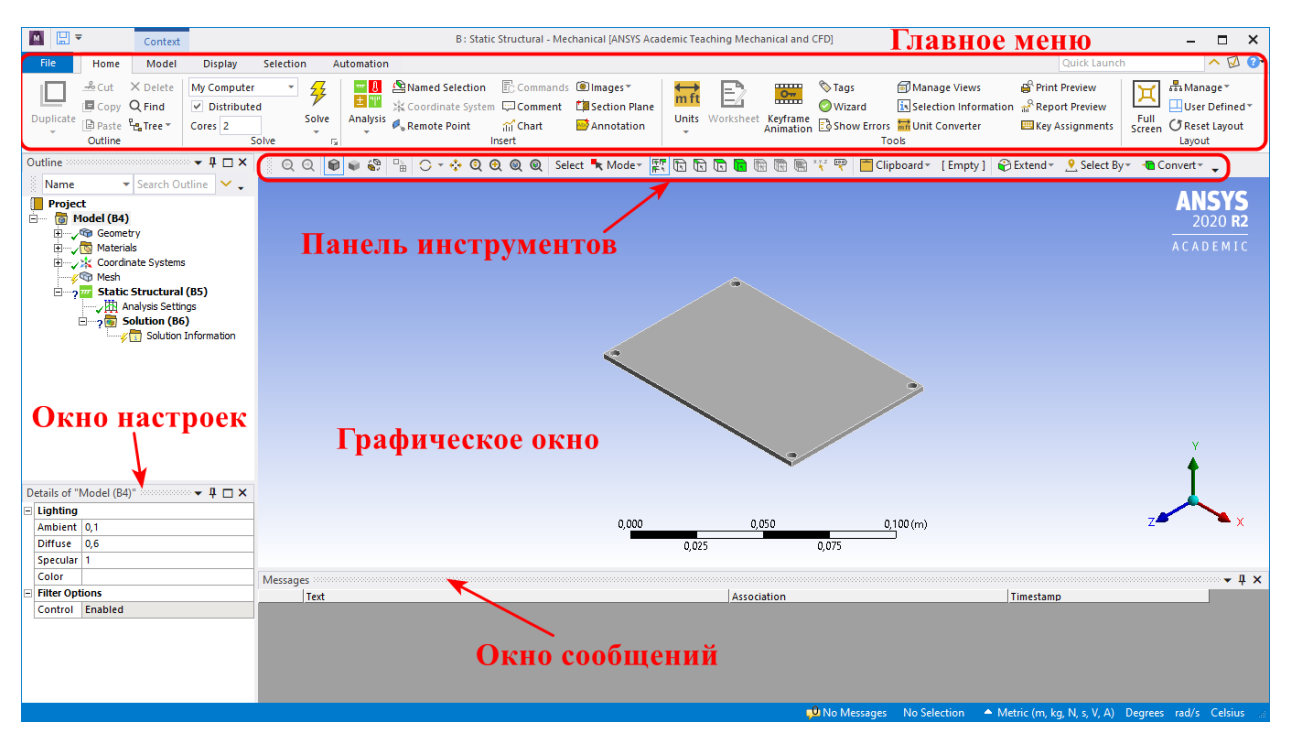

<span id="page-31-1"></span>Рисунок 25 – Основное окно Mechanical

Далее рассмотрим порядок настройки конечно-элементной сетки.

# <span id="page-31-0"></span>**5.1 Общие настройки генератора сеток**

Раздел Defaults окна настроек (Details of Mesh) содержит два вида настроек (рисунок [26\)](#page-32-0):

– установки, рекомендуемые для рассматриваемого вида физической задачи (Physics Preference);

– фактор плотности сетки (Relevance).

Для каждого вида физической задачи существуют определенные правила. В частности, для прочностных задач (Structural) чем выше порядок элемента, тем грубее допускается сетка.

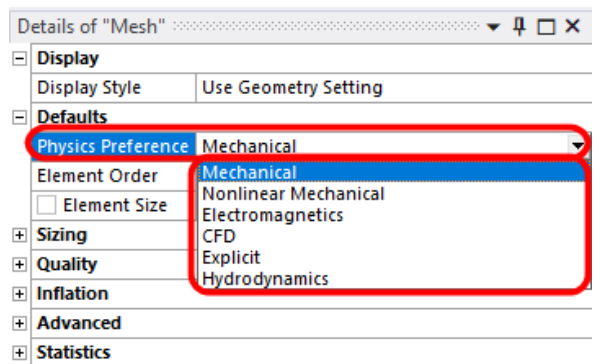

<span id="page-32-0"></span>Рисунок 26 – Настройки сеток для разного типа исследования

Плотность сетки, созданной по умолчанию, можно изменять. Для этого следует выбрать разрешение сетки (Resolution), рисунок [27,](#page-32-1) который можно задавать в пределах от 0 до 7.

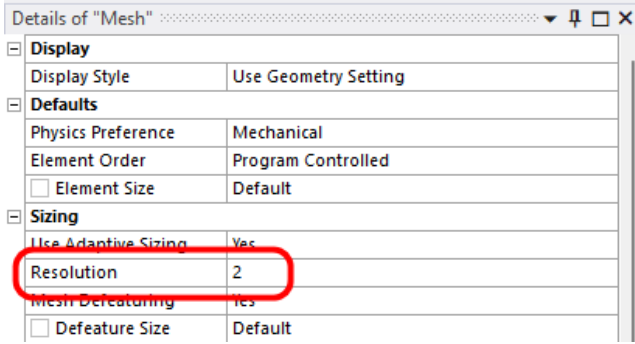

<span id="page-32-1"></span>Рисунок 27 – Параметр Resolution

По умолчанию задается значение, равное 2. Модель с разным разрешением сетки в качестве примера представлена на рисунке [28.](#page-32-2)

<span id="page-32-2"></span>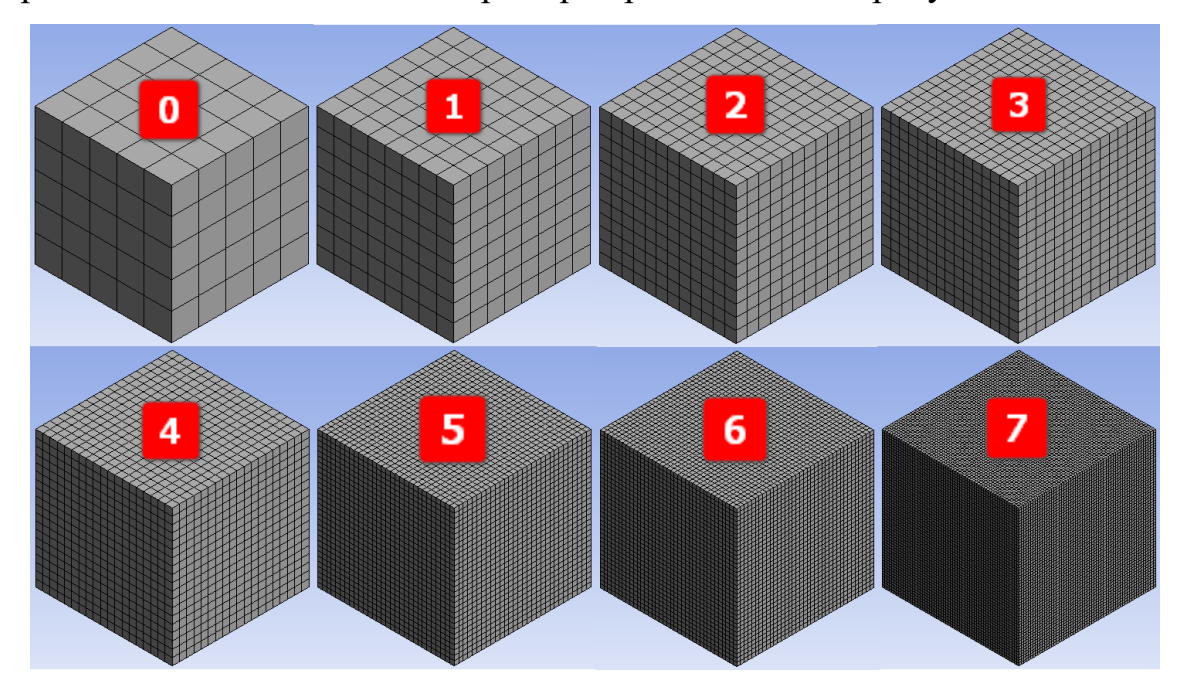

Рисунок 28 – Результаты настройки параметра Resolution

Установка размера элемента (Element Size) задает размер элемента во всей модели (рисунок [29\)](#page-33-0).

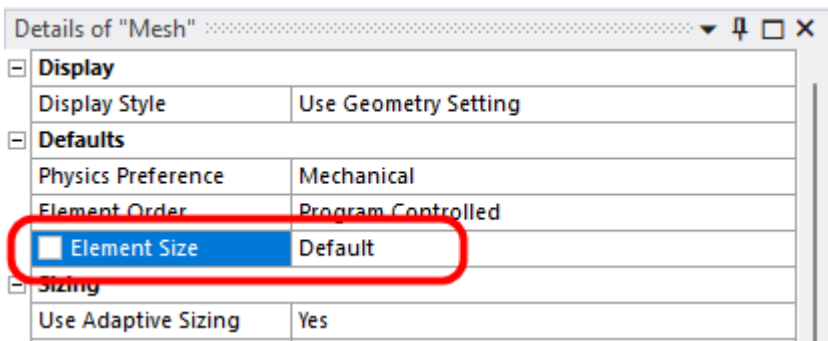

<span id="page-33-0"></span>Рисунок 29 – Установка размера элемента (Element Size)

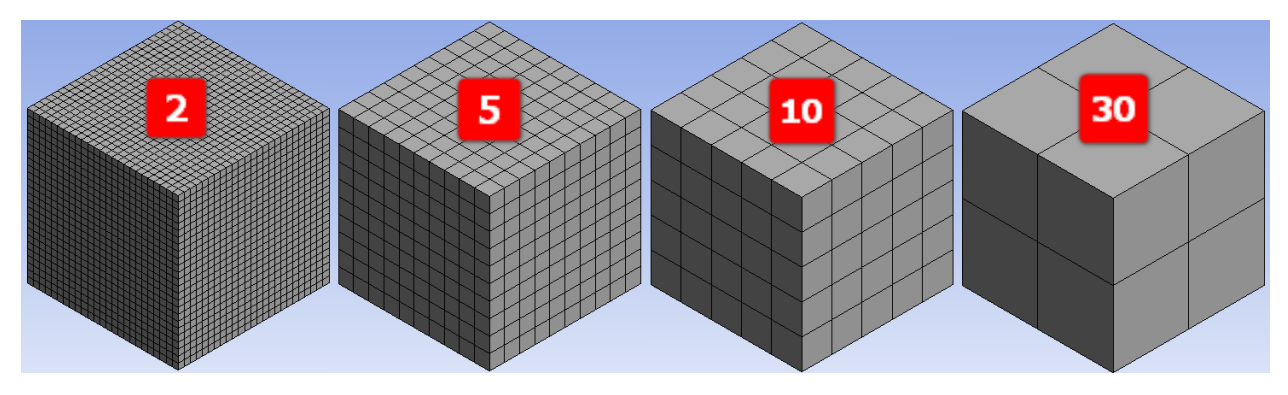

Модель с разным размером элемента показана на рисунке [30.](#page-33-1)

<span id="page-33-1"></span>Рисунок 30 – Размер элемента 2 мм, 5 мм, 10 мм, 30 мм

Настройки окна Span Angle Center (центр диапазона углов) регулируют размеры элементов на ребрах с учетом кривизны последних. Сетка будет генерироваться на областях с разной кривизной до тех пор, пока отдельные элементы не уложатся в соответствующий диапазон. Возможны следующие варианты:

− Coarse (грубая сетка) – от 91° до 60°;

− Medium (средняя сетка) – от 75° до 24°;

− Fine (мелкая сетка) – от 36° до 12°.

Примеры построения сетки с различным значением параметра Span Angle Center показаны на рисунках [31](#page-34-1) и [32.](#page-34-2)

|             |                                               | Details of "Mesh" $\infty$ . $\infty$ . $\infty$ . $\infty$ . $\infty$ . $\mathbb{R}$ . $\mathbb{R}$ . $\mathbb{R}$ . $\mathbb{R}$ . $\mathbb{R}$ . $\mathbb{R}$ . $\mathbb{R}$ . $\mathbb{R}$ . $\mathbb{R}$ . $\mathbb{R}$ . $\mathbb{R}$ . $\mathbb{R}$ . $\mathbb{R}$ . $\mathbb{R}$ . $\mathbb{R}$ |  |  |
|-------------|-----------------------------------------------|----------------------------------------------------------------------------------------------------|--|--|
|             | $\Box$ Display                                |                                                                                                    |  |  |
|             | <b>Display Style</b>                          | <b>Use Geometry Setting</b>                                                                                                    |  |  |
| $\boxminus$ | <b>Defaults</b>                               |                                                                                                    |  |  |
|             | <b>Physics Preference</b>                     | Mechanical                                                                                                    |  |  |
|             | <b>Element Order</b>                          | <b>Program Controlled</b>                                                                                                    |  |  |
|             | <b>Element Size</b>                           | 15, mm                                                                                                    |  |  |
| $\Box$      | <b>Sizing</b>                                 |                                                                                                    |  |  |
|             | <b>Use Adaptive Sizing</b>                    | Yes                                                                                                    |  |  |
|             | Resolution                                    | 2                                                                                                    |  |  |
|             | <b>Mesh Defeaturing</b>                       | Yes                                                                                                    |  |  |
|             | <b>Defeature Size</b>                         | Default                                                                                                    |  |  |
|             |                                               | للمستل                                                                                                    |  |  |
|             | Span Angle Center                             | Coarse                                                                                                    |  |  |
|             | <u> 1811 - Fernand Fernand av Brune av 19</u> | <b>СКРЕМЕНТИЗИ</b>                                                                                                    |  |  |
|             | Bounding Box Diagonal 86,603 mm               |                                                                                                    |  |  |
|             | Average Surface Area                          | $2563,6$ mm <sup>2</sup>                                                                                                    |  |  |
|             | Minimum Edge Length                           | 50, mm                                                                                                    |  |  |
|             | $\Box$ $\Delta$ unditur                       |                                                                                                    |  |  |

<span id="page-34-1"></span>Рисунок 31 – Пример настройки окна Span Angle Center с установкой

кривизны Coarse

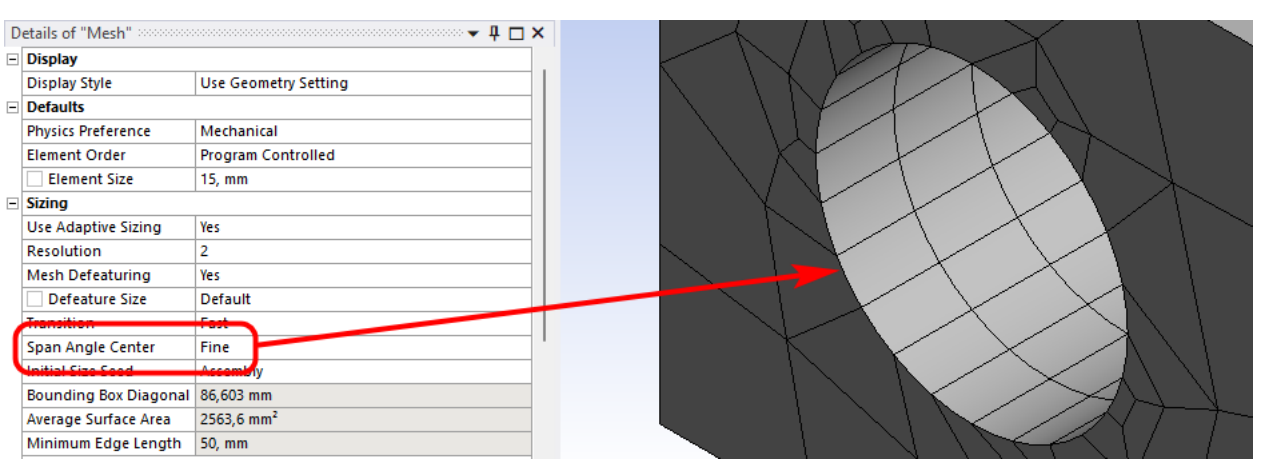

<span id="page-34-2"></span>Рисунок 32 – Пример настройки окна Span Angle Center с установкой кривизны Fine

# <span id="page-34-0"></span>**5.2 Работа с меню Mesh Control. Контроль формы элементов**

Меню Mesh Control позволяет выбрать геометрическую форму элементов, содержит команды для управления размерами элементов создаваемой сетки и инструментами ее локального измельчения.

Выбор опции Method выпадающего меню Insert при нажатии правой кнопкой мыши в дереве задачи на строке Mesh (рисунок [33\)](#page-35-0) позволяет контролировать форму элементов при автоматической генерации сетки, при этом в разделе Scope (область определения) в строке Geometry необходимо подтвердить выбранный объект нажатием клавиши Apply, рисунок [34.](#page-35-1)

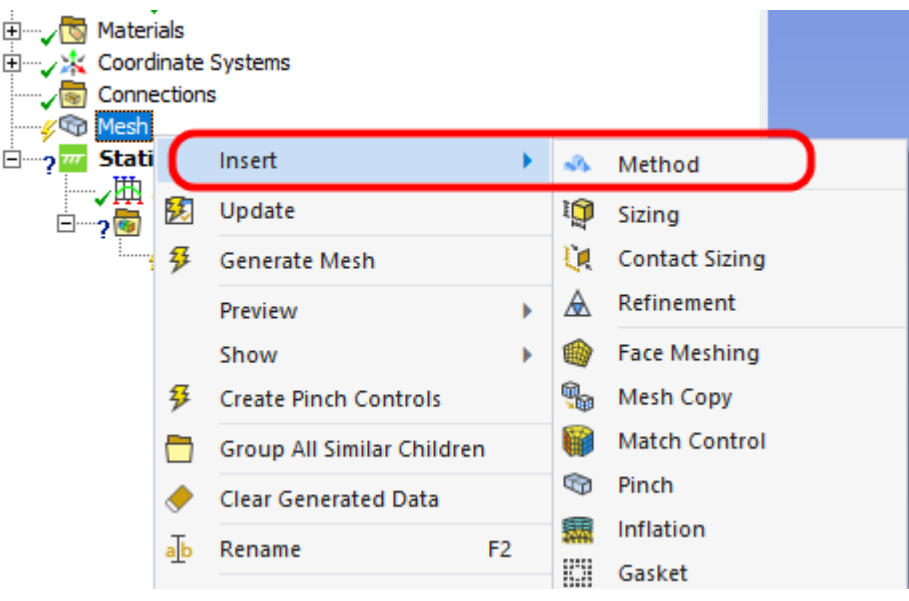

<span id="page-35-0"></span>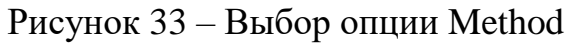

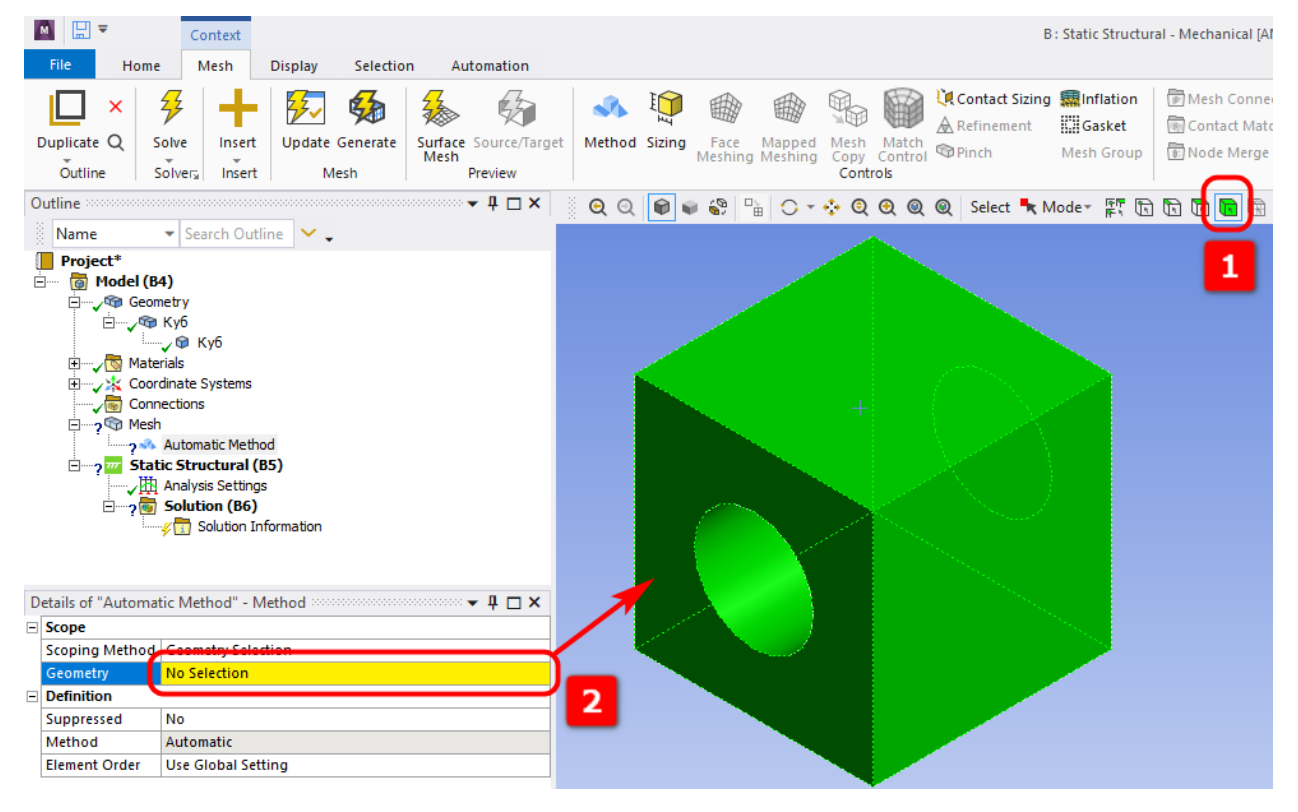

<span id="page-35-1"></span>Рисунок 34 – Выбор геометрии для опции Method

После этого в окне настроек становятся доступными следующие условия создания элементов (рисунок [35\)](#page-36-0):

– Automatic (автоматически) – заполнить объем генерацией параллелепипедов, а где это невозможно – использовать трехгранные призмы;

– Tetrahedrons (тетраэдры) – создавать элементы тетраэдрической формы;

– Hex Dominant (преимущественно гексаэдры) – создавать по возможности параллелепипеды, а где это невозможно – использовать пирамиды и тетраэдры;

> $\Box$  Scope Scoping Method Geometry Selection Geometry 1 Body  $\Box$  Definition Suppressed No Automatic Method Automatic **Element Order** Tetrahedrons **Hex Dominant** Sweep **BULLER CONTE** Cartesian **Layered Tetrahedrons**

– Sweep (протягивание) – создавать элементы протягиванием.

<span id="page-36-0"></span>Рисунок 35 – Выбор метода построения сетки

Сравнение сеток, полученных автоматически, с помощью тетраэдров и гексаэдров, представлено на рисунке [36.](#page-36-1)

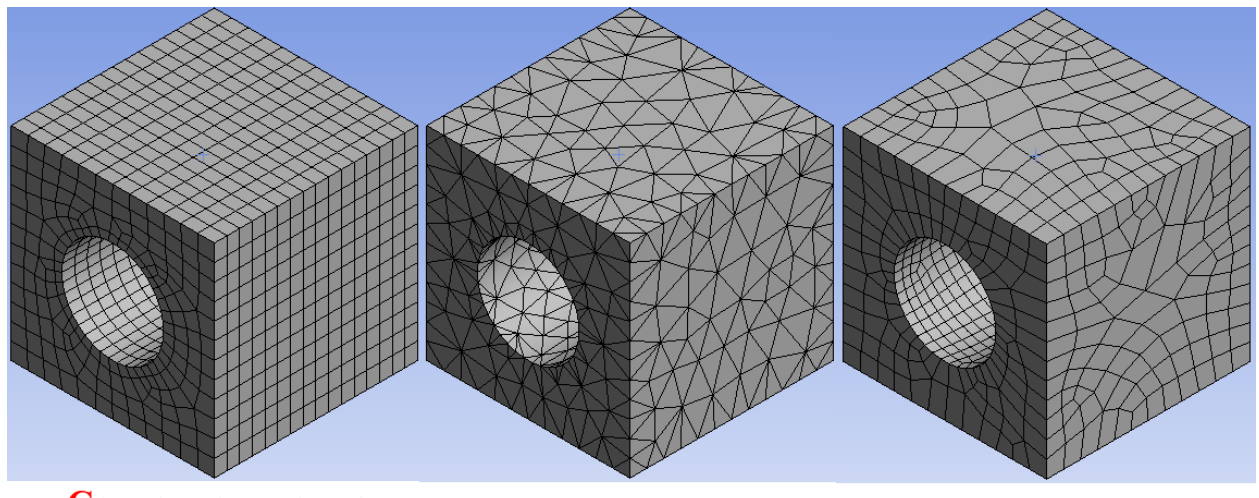

Сетка, полученная Тетраэдральная сетка Гексагональная сетка автоматически

<span id="page-36-1"></span>Рисунок 36 – Сравнение сеток, полученных разным способом

Трансляция (протягивание) элементов (Sweep Method) позволяет создавать регулярные сетки и добиваться лучшей сходимости расчетных результатов. По умолчанию данный способ является приоритетным для создания элементов. Автоматическая генерация сетки трансляцией элементов возможна, когда объемная геометрическая модель имеет одинаковую топологию хотя бы в одном направлении, то есть подобные сечения вдоль некоторого направления в пространстве. В этом случае модель будет разбиваться на элементы в форме гексаэдров.

При разбиении могут появляться элементы в форме трёхгранных призм (элементы клиновидной формы), что является допустимым.

#### <span id="page-37-0"></span>5.3 Ошибки при генерации сетки

Если генератор не может создать элементы правильной формы, появляется сообщение об ошибке. Проблемные геометрические объекты будут выделены, также будет создана группа выбранных объектов Problematic Geometry (проблемная геометрия), что позволит исправить модель.

Ошибка при генерации сетки может произойти по ряду причин:

- для поверхностей заданы несовместимые размерные параметры, что может привести к созданию конечных элементов некорректной формы;

- сложная для автоматического генератора сетки геометрическая модель САD, в которой присутствуют узкие полосы или винтовые поверхности;

- установлен жесткий контроль за формой элементов (опция Aggressive).

Существует несколько способов избежать отказов при генерации сетки:

- задать обоснованные размерные параметры конечных элементов ( $\sigma$ пция Sizing);

- задать меньшие значения размерных параметров, что позволит создать элементы корректной формы;

- в CAD-системе следует использовать функции просмотра скрытых линий, чтобы обнаружить и удалить тонкие полосы и другие проблемные для генератора сетки геометрические объекты;

- следует использовать виртуальные ячейки, чтобы объединить узкие полосы и маленькие поверхности.

38

#### 6 Нагрузки и граничные условия

<span id="page-38-0"></span>Одним из важных этапов подготовки к проведению расчета и получения удовлетворительных результатов является определение внешних воздействий (механических, тепловых и т. д.) на конструкцию.

Обычно внешнее воздействие определяется на границе созданной модели. Под терминами «ограничение» и «нагрузка» понимаются все разнообразные процессы, которые происходят как на поверхностях твердого тела, так и в отдельных точках внутри него. Под «ограничением» в ANSYS Workbench понимается закрепление, то есть ограничение перемещений и вращений в структурном анализе, либо определение температуры при теплообмена. «нагрузкой» решении залач a под приложение сосредоточенных или распределенных сил (структурный анализ) или тепловых потоков (задачи теплообмена) и т. д.

Задание нагрузок и приложение ограничений выполняется в ANSYS Workbench в модуле симуляции, основное окно которого показано на рисунке 37.

<span id="page-38-1"></span>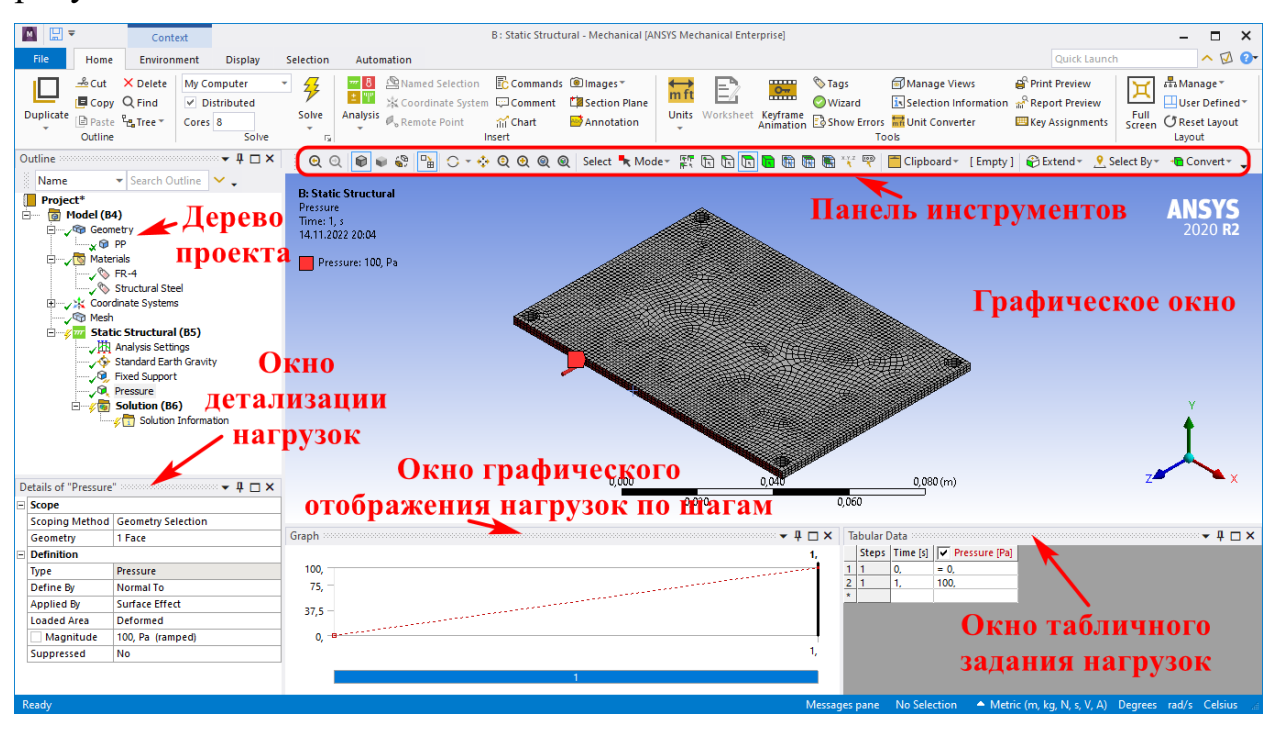

Рисунок 37 - Окно модуля симуляции

Основное окно модуля симуляции включает следующие элементы:

– главное меню и панели инструментов, позволяющие управлять работой модуля и содержащие все команды для задания нагрузок и ограничений. Панели инструментов предоставляют быстрый доступ к наиболее важным или часто используемым командам;

– дерево проекта (Outline), состоящее из последовательности команд задания нагрузок и ограничений;

– окно детализации (Details of "..."), содержащее различные настройки и параметры команд задания нагрузок и ограничений. При выделении того или иного элемента в дереве проекта заголовок окна детализации соответственно изменяется (например, при выделении группы Mesh окно детализации получит заголовок Details of "Mesh");

– графическое окно (Geometry) отображает нагрузки и ограничения, приложенные к модели;

– окно графического отображения нагрузок по шагам (Graph), отображающее график изменения величины нагрузки при заданном количестве шагов нагружения;

– окно табличного задания нагрузок (Tabular Data), в котором в табличной форме представляются нагрузки и ограничения, приложенные к модели.

Графическое окно модуля симуляции в процессе работы отображает информацию о характере нагрузок, их величине, в том числе и по компонентам относительно осей координат, направлении действия, единицах измерения величины, точки ее приложения или области воздействия. Направление нагрузок обозначается объемными цветными стрелками со специальными значками.

Буква латинского алфавита в значке дает возможность определить по тексту в левом верхнем углу графического окна, какая нагрузка (или ограничение) обозначена данной стрелкой. Кроме того, цветом выделены

40

поверхности приложения различных нагрузок. Пример графического окна с приложенными к модели нагрузками представлен на рисунке [38.](#page-40-1)

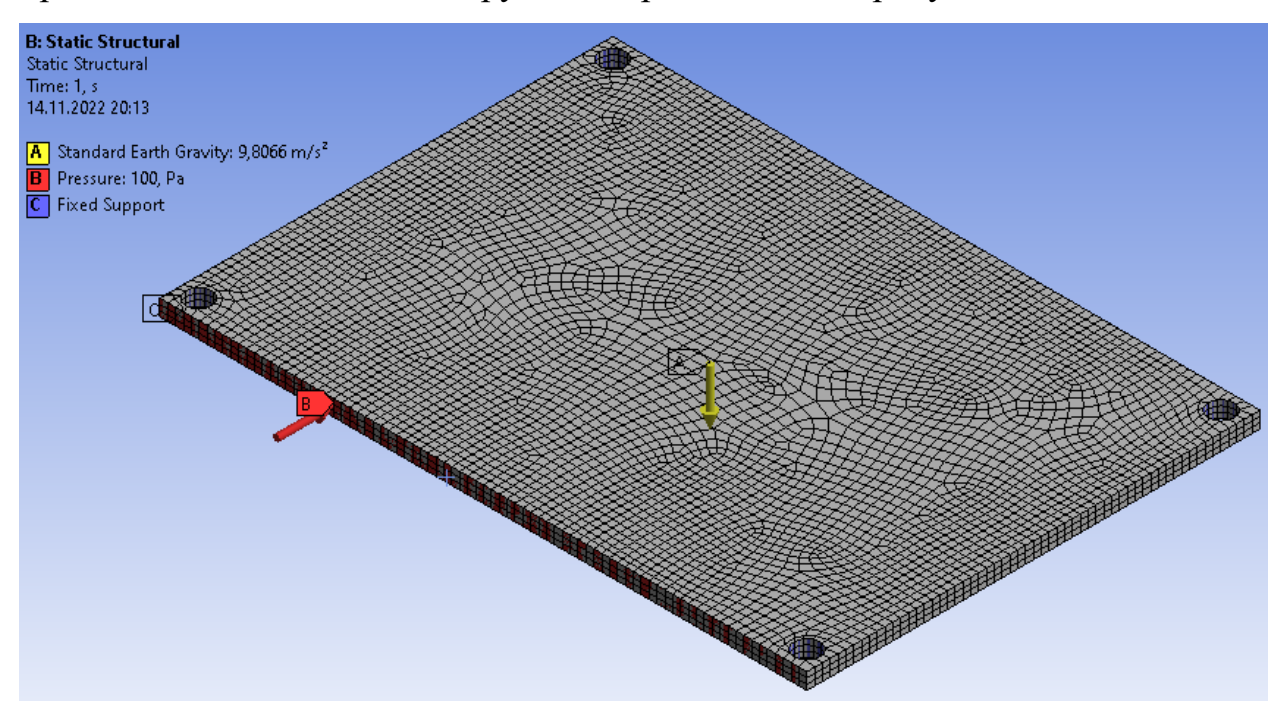

<span id="page-40-1"></span>Рисунок 38 – Пример графического окна с приложенными к модели нагрузками

Настройка на отображение текстовых пояснений в графическом окне автоматическая. При необходимости отображение текстовой информации по заданным нагрузкам и ограничениям может быть отключено. Для этого в окне детализации соответствующей нагрузки необходимо выбрать раздел Definition и в пункте Suppressed включить настройку (опция Yes).

### <span id="page-40-0"></span>**6.1 Виды нагрузок и особенность их задания**

Выбор типа нагрузок в модуле симуляции производится в панели Environment, расположенной в верхней части экрана. Эта панель становится доступна при выделении щелчком мыши раздела Static Structural в дереве проекта. В меню Environment возможен выбор следующих видов нагрузок (рисунок [39\)](#page-41-0), соответствующих конструкционному анализу:

− Inertial – инерционные нагрузки, действующие на всю конструкцию;

− Loads – конструкционные нагрузки – силы и моменты, действующие на детали конструкции;

− Supports – закрепление, то есть ограничение степеней свободы, которое исключает движение заданных объектов.

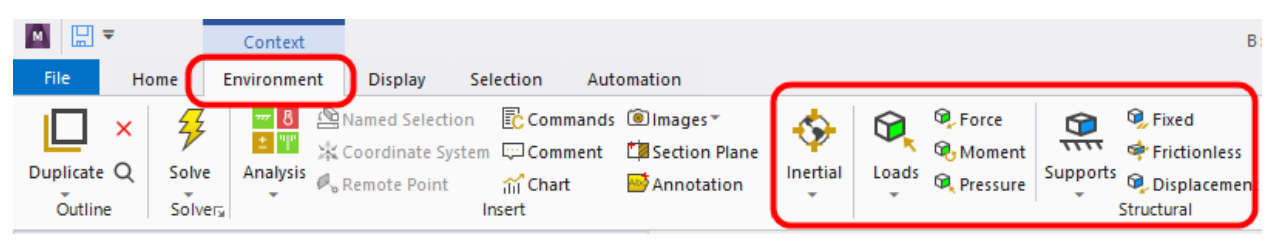

### <span id="page-41-0"></span>Рисунок 39 – Выбор типа нагрузок

При выборе какой-либо позиции в меню панели Environment соответствующая нагрузка будет добавлена в дерево проекта в раздел Static Structural. Практически у всех нагрузок есть параметр Geometry, который указывает на объект приложения: точку, ребро, грань, тело, которых может быть несколько. Для задания этого параметра нужно выделить необходимый(е) объект(ы) и, щелкнув на его поле в окне детализации, подтвердить свой выбор нажатием кнопки Apply. Возможна и обратная последовательность: сначала выполняется щелчок мышью в поле параметра Geometry, а затем выделение объектов и подтверждение выбора нажатием кнопки Apply.

Для большинства типов нагрузок значение может задаваться тремя способами:

– в виде фиксированного значения (Constant);

– в табличной форме (Tabular);

– в виде функциональной зависимости (Function).

По умолчанию задается фиксированное значение величины. Выбор способа задания нагрузки осуществляется щелчком мыши на стрелке в правой части окна ввода численного значения и последующим выбором одного из вариантов. Кроме того, в этом же выпадающем меню присутствуют команды Import... и Export..., позволяющие соответственно импортировать из файла и экспортировать в файл задаваемые значения (рисунок [40\)](#page-42-0).

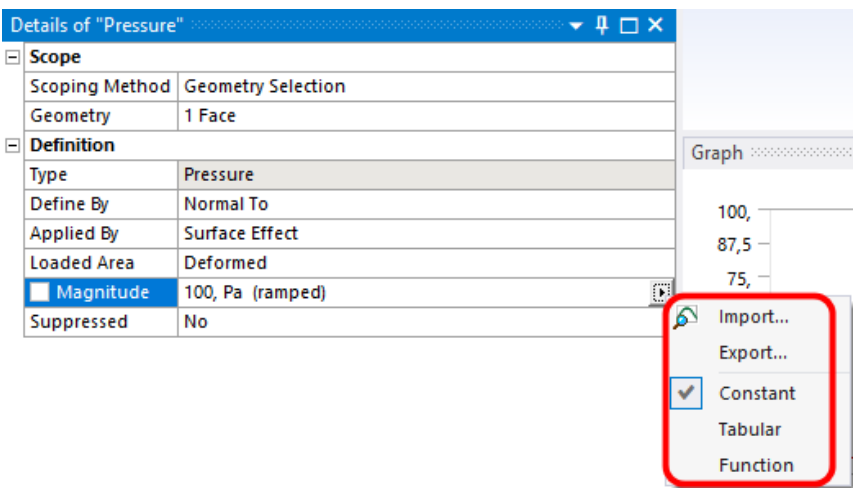

<span id="page-42-0"></span>Рисунок 40 – Выбор способа задания нагрузки

При выборе способа задания нагрузки в виде таблицы в параметре Magnitude появляется надпись Tabular Data (рисунок [41\)](#page-42-1), которая состоит:

− из порядкового номера строки;

− номера шага;

− времени на шаге;

− численного значения величины.

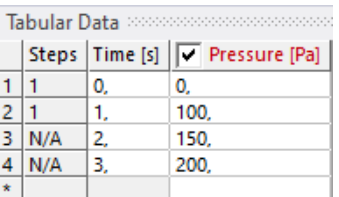

<span id="page-42-1"></span>Рисунок 41 – Табличное задание нагрузки

По мере заполнения численными значениями строк таблицы в окне Graph формируется график изменения величины нагрузки по шагам (рисунок [42\)](#page-42-2).

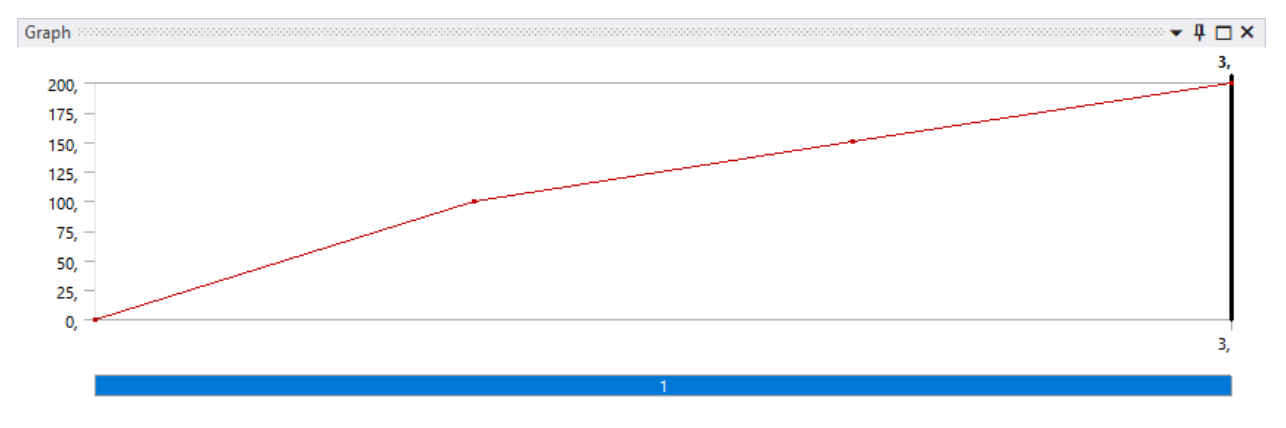

<span id="page-42-2"></span>Рисунок 42 – График изменения величины нагрузки

Пошаговое приложение нагрузки позволяет постепенно увеличивать ее величину и положительно сказывается на сходимости решения.

# <span id="page-43-0"></span>**6.2 Инерционные нагрузки**

Инерционные нагрузки, которые могут быть заданы в конструкционном анализе ANSYS Workbench, делятся на три типа (рисунок [43\)](#page-43-1):

− Acceleration – ускорение;

− Standard Earth Gravity – обычная гравитация;

− Rotational Velocity – скорость вращения.

Для приложения нагрузок этого вида должна быть задана плотность материала модели для вычисления массы. Также возможно задание нагрузки, действующей на точенную массу.

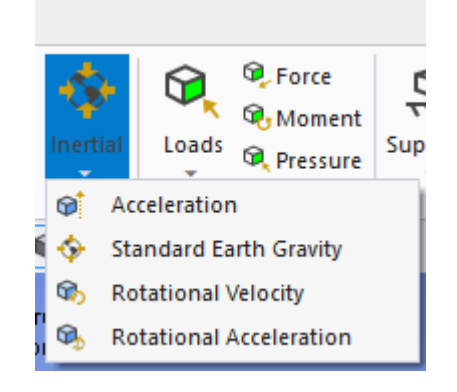

<span id="page-43-1"></span>Рисунок 43 – Выпадающее меню Inertial

**Ускорение (Acceleration)** прикладывается ко всей модели и может быть задано следующими способами (опция Define By):

− вектором (Vector), в случае которого нужно задать модуль вектора (параметр Magnitude) и его направление (параметр Direction). Направление действия вектора определяется стрелками в левом нижнем углу графического окна (рисунок [44\)](#page-44-0);

− с помощью компонент (Components) по осям координат х, у и z. При использовании этого способа вводятся численные значения составляющих ускорения по осям координат.

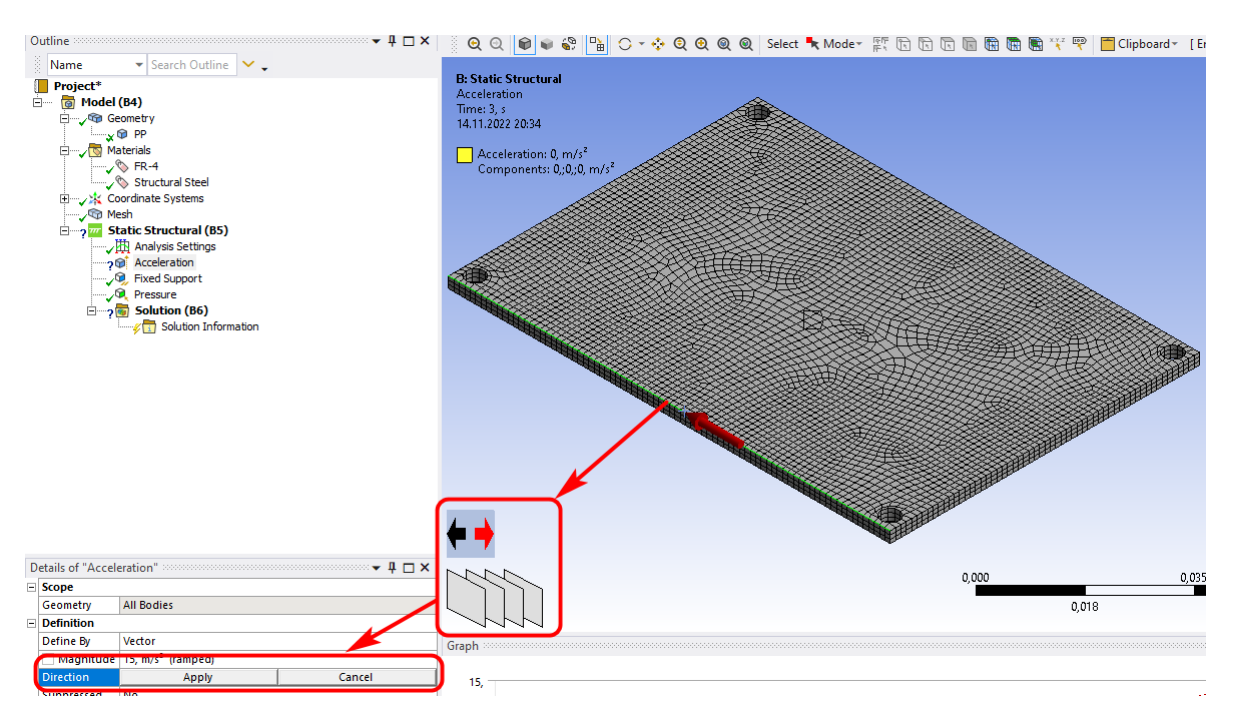

<span id="page-44-0"></span>Рисунок 44 – Направление действия вектора

Единица измерения ускорения в системе mks – метр на секунду в квадрате. Компоненты вектора ускорения могут быть заданы относительно глобальной (Global Coordinate System) или пользовательской системы координат (параметр Coordinate System). После задания ускорения его величина и направление (объемная стрелка желтого цвета) отображаются в графическом окне (рисунок [45\)](#page-44-1).

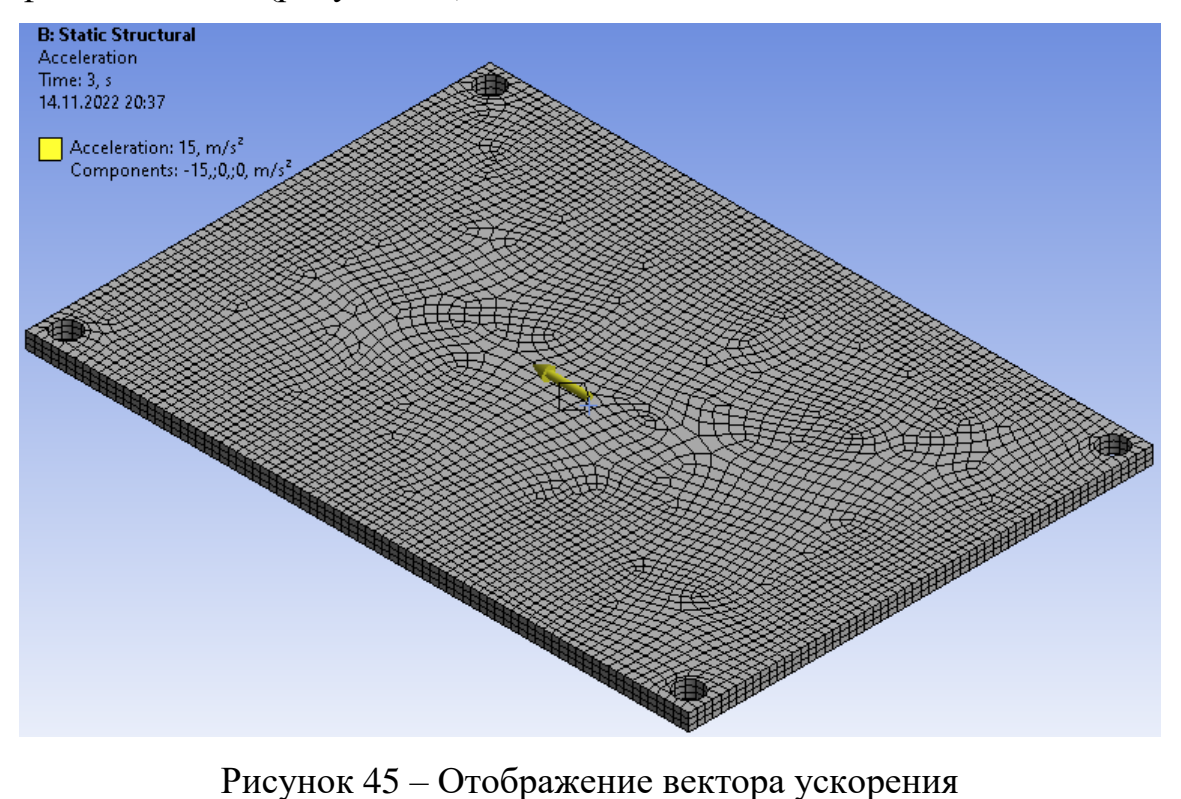

<span id="page-44-1"></span>

**Возможность задания гравитационного ускорения (Standard Earth Gravity)** в ANSYS Workbench имеет большое практическое значение, в частности, при решении задач, в которых необходимо учесть вес модели. В системе СИ величина гравитационного ускорения равна 9,80665 м/с<sup>2</sup>.

Направление гравитации задается вдоль одной из осей глобальной или пользовательской системы координат. На первом этапе выбирается координатная система, на втором – в параметре Direction задается направление гравитации относительно одной из координатных осей.

На рисунке [46](#page-45-0) изображен пример задания гравитационного ускорения в отрицательном направлении оси y в глобальной системе координат Global Coordinate System.

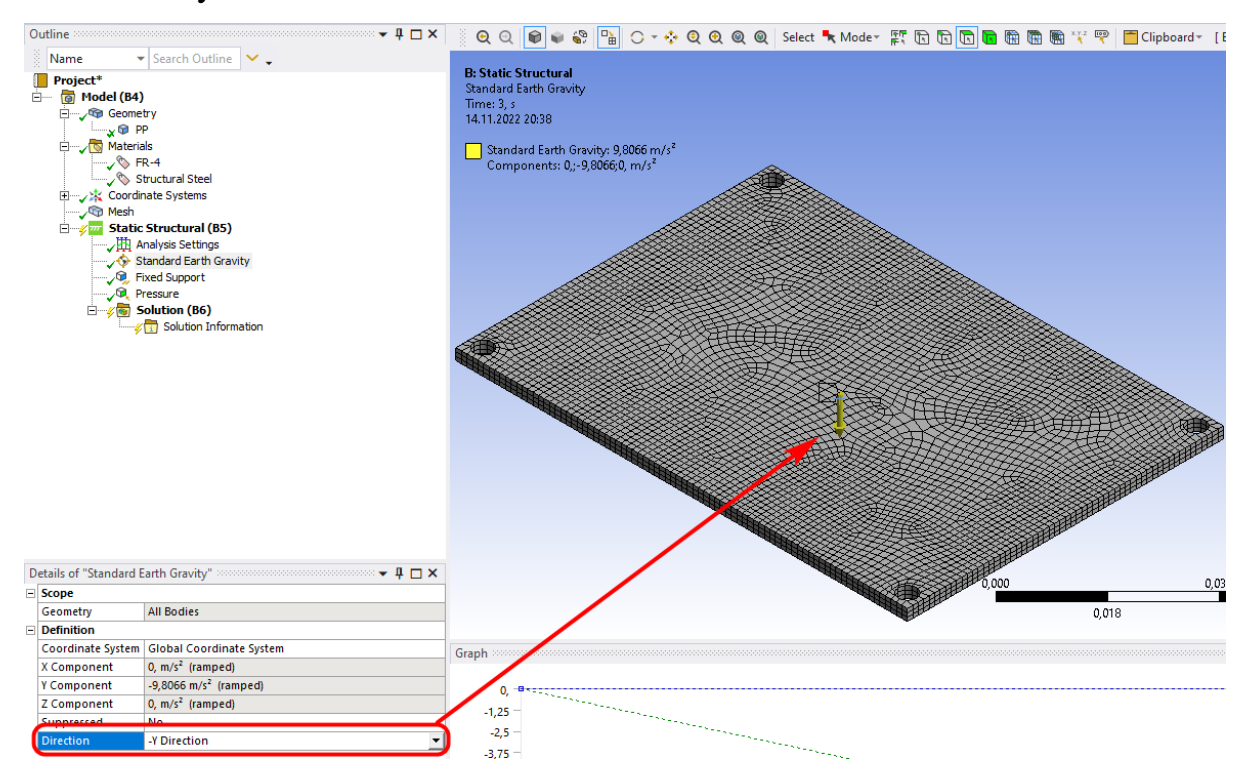

<span id="page-45-0"></span>Рисунок 46 – Пример задания гравитационного ускорения в отрицательном направлении оси Y

При использовании **команды Rotational Velocity** задается вращение всей модели относительно оси с заданной угловой скоростью. Угловая скорость прикладывается к твердым телам, оболочкам и одномерным телам. Эта команда может применяться ко всему телу или к отдельным его частям, однако к одному телу может быть приложена только один раз.

Угловая скорость может быть определена как вектор (Define By Vector), при этом нужно указать ось вращения (параметр Axis). Задать ось вращения можно двумя способами:

– выделить линию, вокруг которой будет происходить вращение;

– выделить поверхность, нормаль к которой является осью вращения.

Параметр Magnitude задает величину угловой скорости (в радианах в секунду). Также угловая скорость может быть определена компонентами вектора (Define By → Components) в глобальной или локальной системе координат.

После задания всех параметров команды Rotational Velocity в графическом окне отображается дуговая стрелка приложенной угловой скорости, а информационные строки в левом верхнем углу графического окна отображают заданные параметры.

# <span id="page-46-0"></span>**6.3 Конструкционные нагрузки**

Конструкционные нагрузки в ANSYS Workbench задаются в разделе Loads панели инструментов Environment (рисунок [47\)](#page-46-1).

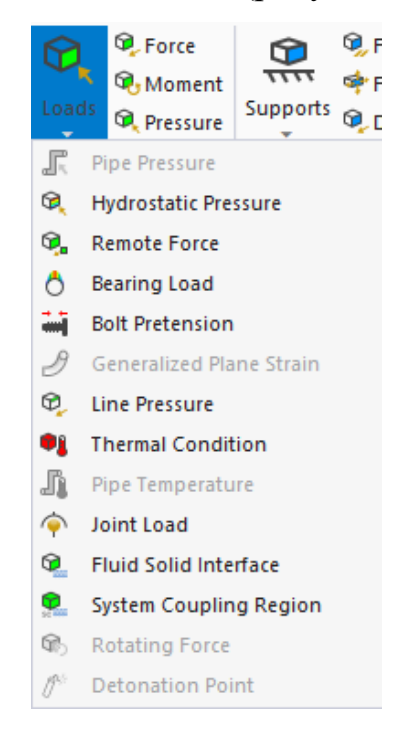

Рисунок 47 – Список конструкционных нагрузок, задающихся в разделе

<span id="page-46-1"></span>Loads

Возможно задание следующих нагрузок:

- − Pressure давление;
- − Hydrostatic Pressure гидростатическое давление;
- − Force сила;
- − Remote Force удаленная нагрузка;
- − Bearing Load давление на опоры;
- − Bolt Pretension натяжение;
- − Moment момент;
- − Generalized Plane Strain обобщенная плоская деформация;
- − Line Pressure давление на линии;
- − Thermal Condition тепловые нагрузки;
- − Joint Load нагрузки в сопряжениях;
- − Fluid Solid Interface взаимодействие жидкостей (газов) и твердых

тел.

Команда Pressure позволяет задавать давление на поверхности тела. При этом в дереве проекта появляется соответствующий пункт (рисунок [48\)](#page-47-0).

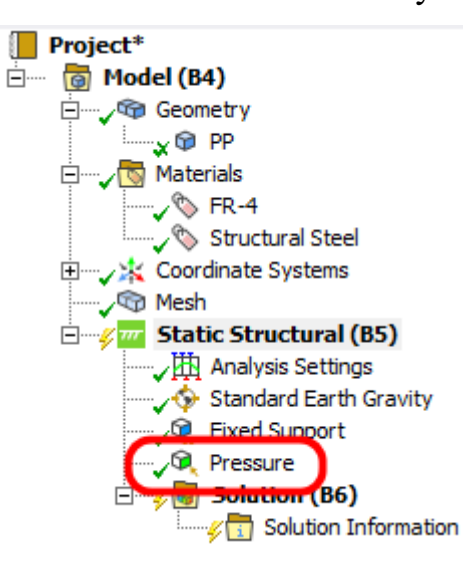

Рисунок 48 – Команда Pressure в дереве проекта

<span id="page-47-0"></span>Параметры прикладываемого давления задаются в окне детализации (рисунок [49\)](#page-48-0). Здесь производится выбор поверхности, на которую действует давление (параметр Geometry), задается величина давления (параметр Magnitude) и направление для приложенного давления (опция Define By).

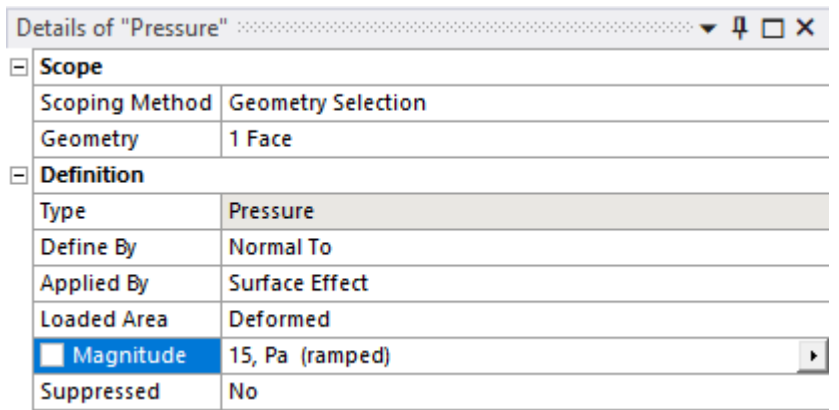

<span id="page-48-0"></span>Рисунок 49 – Параметры прикладываемого давления

Направление действия давления можно задать вектором (Define  $\rightarrow$  By  $\rightarrow$  Vector), компонентами (Define By  $\rightarrow$  Components) либо по нормали к заданной поверхности (Define By  $\rightarrow$  Normal To).

Положительное значение параметра Magnitude рассматривается как давление на поверхность, отрицательное – от поверхности. Единица измерения давления в системе mks – паскаль.

Приложенное давление отображается в графическом окне с указанием его величины и размерности, а поверхность приложения давления подсвечивается красным цветом. Стрелкой около поверхности изображается направление действия давления, что изображено на рисунке [50.](#page-48-1)

<span id="page-48-1"></span>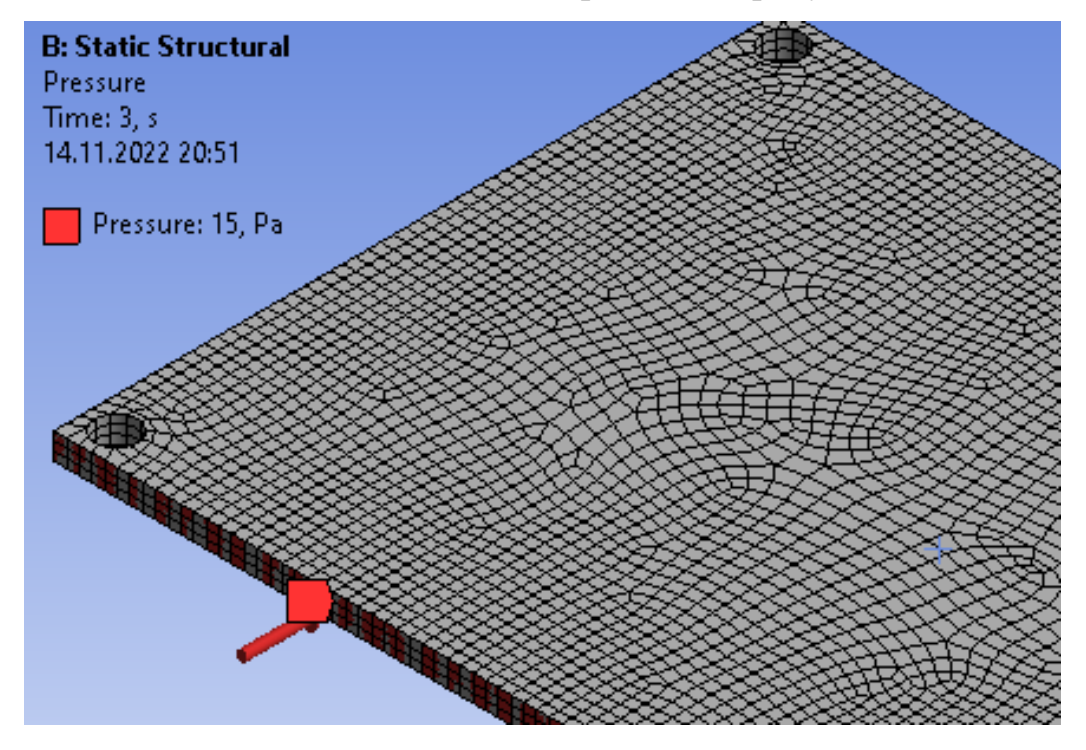

Рисунок 50 – Пример отображения направления действия давления

Величину давления можно задать как фиксированной величиной – Constant, так и пошагово в табличной форме – Tabular, а также в виде функциональной зависимости – Function. Для выбора формы задания давления необходимо в выпадающем меню параметра Magnitude (кнопка со стрелкой справа) выбрать соответствующую позицию.

Команда Force позволяет задавать силу. Необходимые параметры силы задаются в окне детализации. Сила может быть приложена к точке, ребру или поверхности. Объект приложения силы задается в параметре Geometry. Сила может быть определена вектором (Define By  $\rightarrow$  Vector) или своими компонентами в глобальной либо пользовательской системе координат (Define By  $\rightarrow$  Components).

Обязательным параметром для определения является величина силы (параметр Magnitude), которая может быть задана как константа, а также в виде таблицы или функции (пункт [6.1\)](#page-40-0).

Приложенная сила распределяется на все выделенные объекты. Если сила приложена к двум одинаковым поверхностям, то на каждую будет действовать половина заданной величины. При увеличении площади поверхности приложенная сила остается постоянной, но давление на единицу площади уменьшается. Сила может быть приложена только к одной вершине. При выборе нескольких вершин величина силы не будет задана. Единица измерения силы в системе mks – ньютон.

Нагрузка, приложенная к грани или к ребру, эквивалентная некоторой силе и моменту силы, задается командой Remote Force (рисунок [51\)](#page-50-0).

50

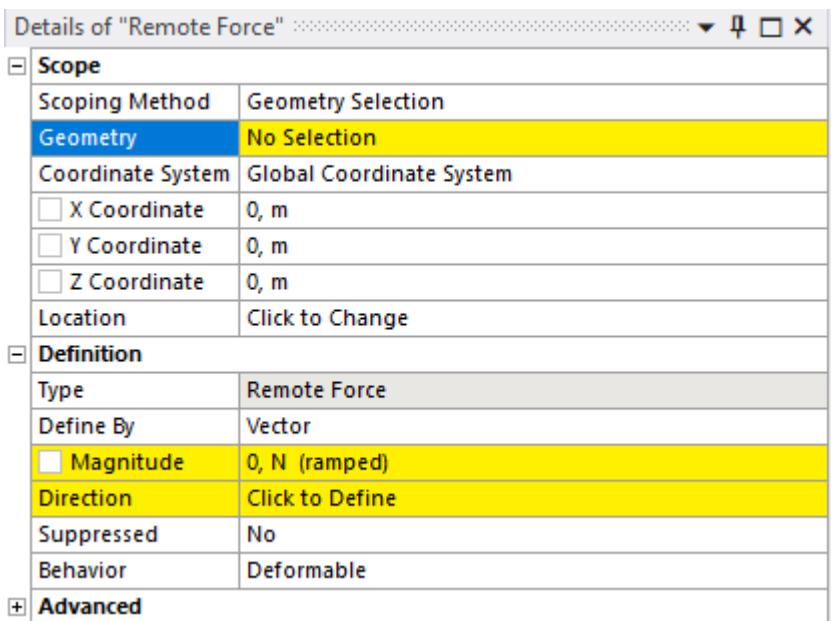

<span id="page-50-0"></span>Рисунок 51 – Параметры команды Remote Force

Такую нагрузку формально можно представить в виде силы, удаленной от приложенного объекта на некоторое расстояние. В окне детализации необходимо указать точку приложения силы (параметры X Coordinate, Y Coordinate, Z Coordinate) в глобальной или пользовательской системе координат.

Сила задается направлением вектора и его величиной (Define By  $\rightarrow$ Vector) или компонентами в заданной системе координат (Define By  $\rightarrow$ Components). Величина удаленной силы может быть задана как константа, а также в виде таблицы или функции (пункт [6.1\)](#page-40-0). Единица измерения удаленной нагрузки в системе mks – ньютон.

На рисунке [52](#page-51-0) представлены примеры приложения силы в точке, к ребру и к поверхности.

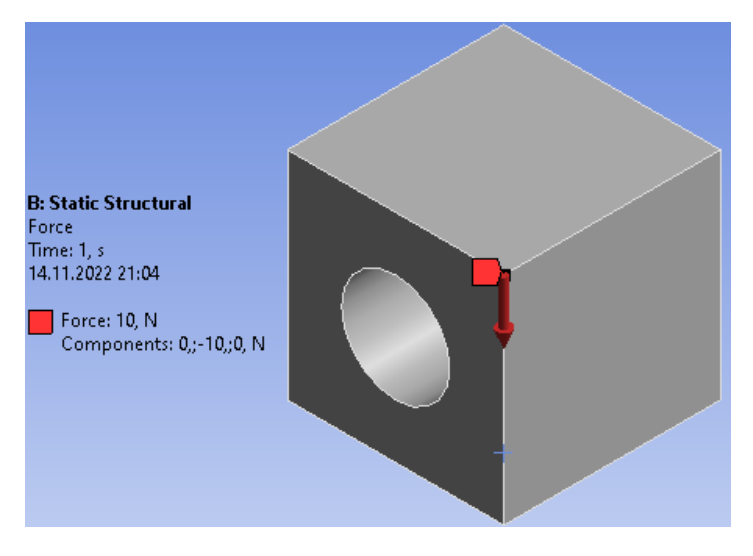

а)

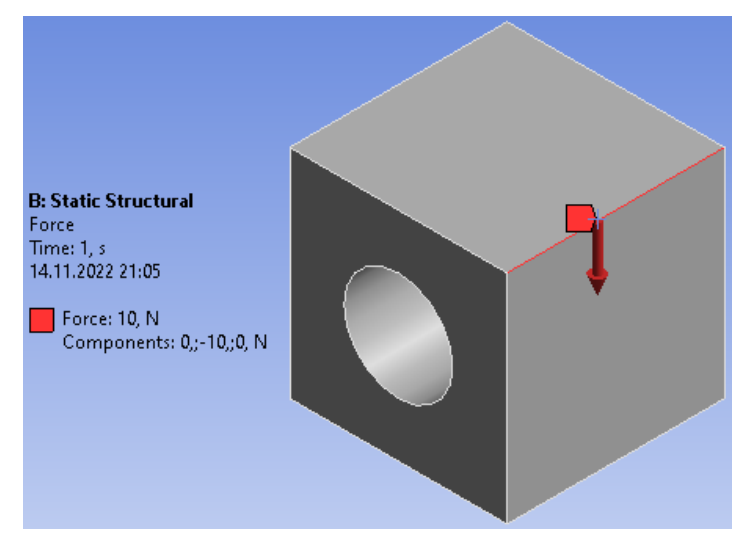

б)

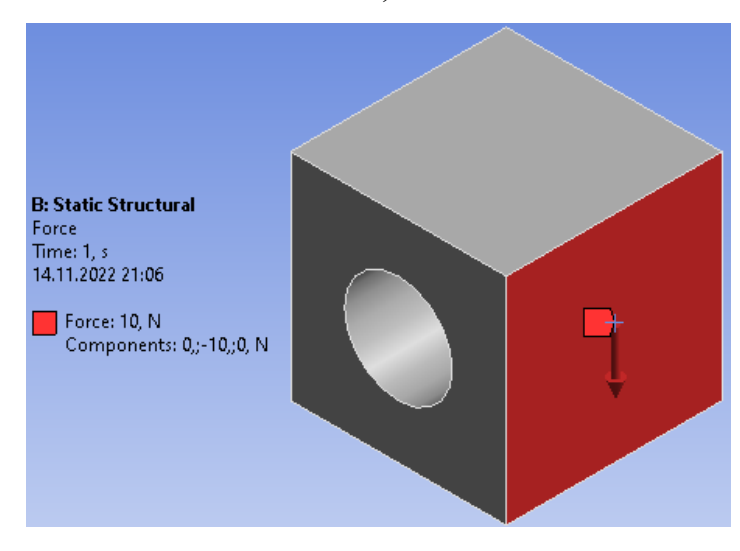

в)

<span id="page-51-0"></span>Рисунок 52 – Примеры приложения силы к точке (а), ребру (б) и

поверхности (в)

Для цилиндрической поверхности можно задавать неравномерно распределенную нагрузку с помощью команды Bearing Load. Радиальная компонента распределена по указанной поверхности неравномерно и максимальна со стороны сжатия (рисунок [53\)](#page-52-0). Осевая компонента распределена равномерно по цилиндру.

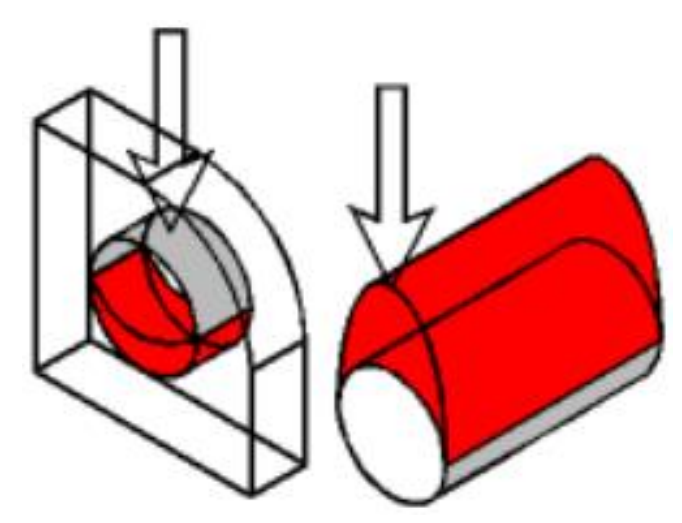

<span id="page-52-0"></span>Рисунок 53 – Пример распределения силы на цилиндрической поверхности

Для цилиндрической поверхности может быть задана только одна такая нагрузка. Если цилиндрическая поверхность является составной, следует выбрать все составляющие. Неравномерная нагрузка может быть задана вектором или компонентами вектора в любой системе координат. Окно детализации с параметрами неравномерной нагрузки показано на рисунке [54.](#page-52-1) Единица измерения неравномерной нагрузки в системе mks – ньютон.

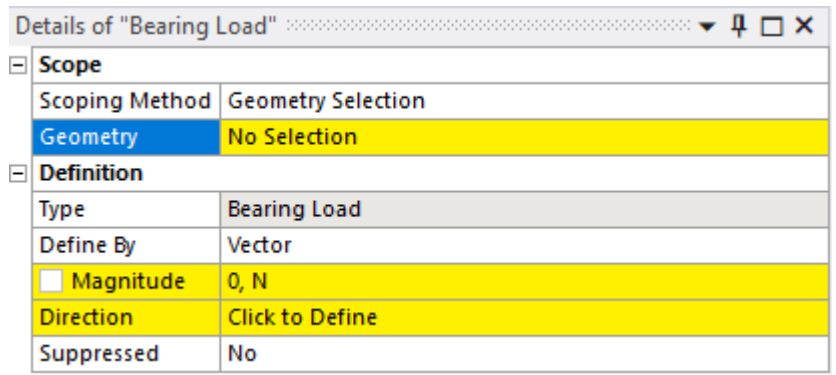

<span id="page-52-1"></span>Рисунок 54 – Окно детализации с параметрами неравномерной нагрузки После добавления конструкционной силы на деталь важным этапом

является задание граничных условий.

# <span id="page-53-0"></span>**6.4 Граничные условия**

Задание граничных условий (ограничений) – необходимый этап конечно-элементного анализа. Число граничных условий для модели должно быть достаточным для расчета распределений всех неизвестных величин.

Граничные условия в ANSYS Workbench задаются в разделе Supports панели инструментов Environment и разделяются на следующие типы:

− Fixed Support – жесткая заделка;

- − Displacement перемещение;
- − Remote Displacement перемещение с поворотом;
- − Velocity скорость;
- − Impedance Boundary граничное сопротивление;
- − Frictionless Support закрепление без трения;
- − Compression Only Support закрепление сжатия;
- − Cylindrical Support цилиндрическое закрепление;
- − Simply Supported простое закрепление;
- − Fixed Rotation запрет поворотов;
- − Elastic Support упругое закрепление;

− Coupling – связывание;

− Constraint Equation – ограничение, определяемое уравнением (рисунок [55\)](#page-53-1).

<span id="page-53-1"></span>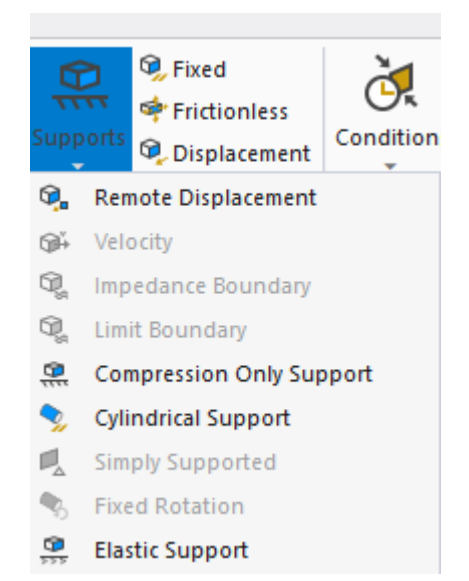

Рисунок 55 – Граничные условия

Жесткая заделка (Fixed Support) исключает все линейные и вращательные перемещения выбранных вершин, ребер, поверхностей. Для того чтобы задать жесткую заделку, необходимо вставить команду Fixed Support в дерево проекта, затем выбрать необходимые объекты и в окне Details of "Fixed Support", подтвердить свой выбор нажатием кнопки Apply в поле параметра Geometry. В графическом окне жесткая заделка отображается выделением синим цветом закрепленной поверхности, ребра или точки, как это показано на рисунке [56.](#page-54-1)

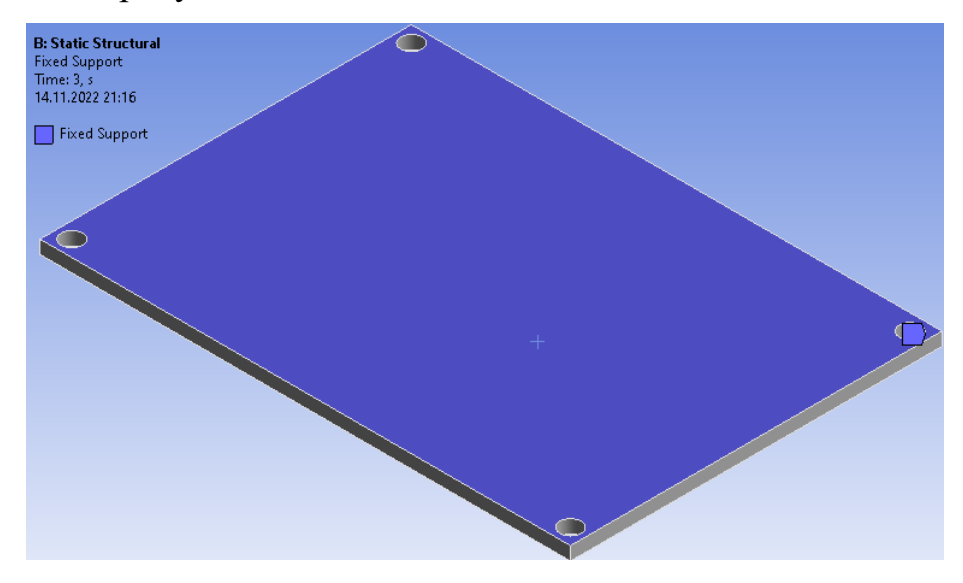

<span id="page-54-1"></span>Рисунок 56 – Отображение жесткой фиксации

# **7 Настройка выходных данных**

<span id="page-54-0"></span>Для вывода графических изображений результатов следует выбрать вкладку Solution в дереве проекта (рисунок [57\)](#page-54-2).

<span id="page-54-2"></span>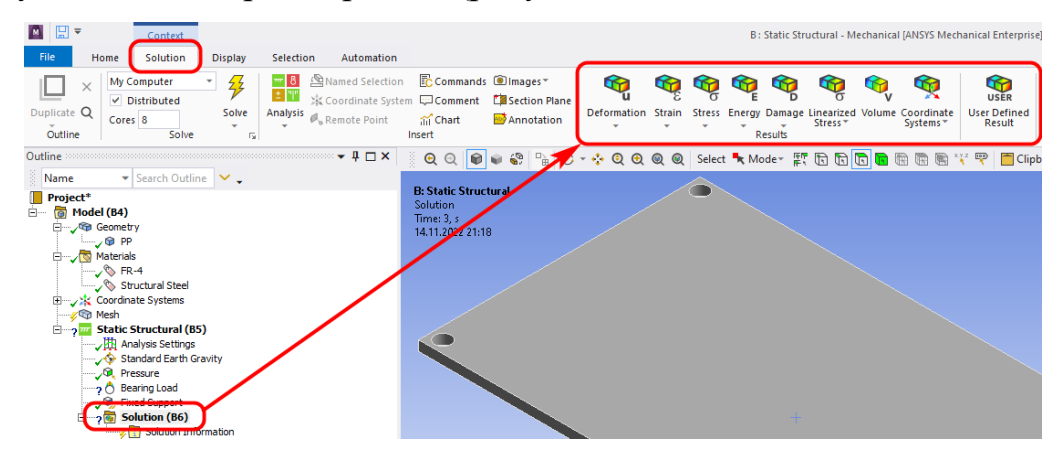

Рисунок 57 – Отображение панели Solution

В меню Solution в основном используются следующие виды выводных графиков:

− Deformation – график деформации;

− Strain – график растяжения;

− Stress – график напряжения.

Настройка всех графиков производится по усмотрению пользователя на вкладке Result, показанном на рисунке [58.](#page-55-0)

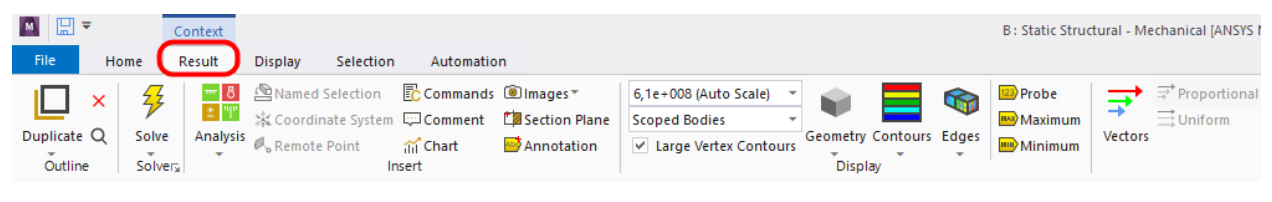

Рисунок 58 – Вкладка Result

Для определения коэффициента запаса прочности на вкладке Result раскройте список Toolbox и выберите строку Stress Tool, рисунок [59.](#page-55-1)

<span id="page-55-0"></span>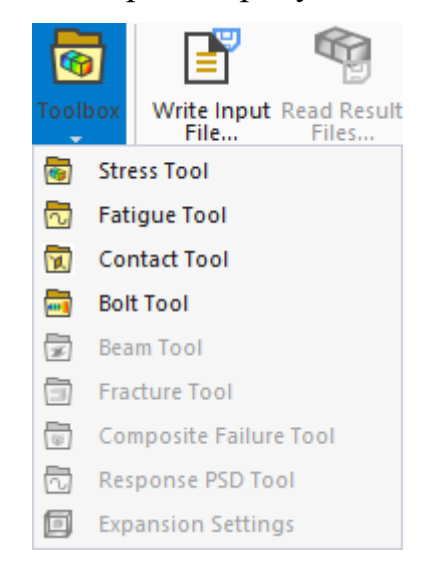

<span id="page-55-1"></span>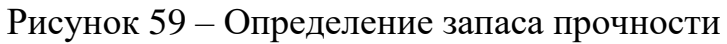

Минимальный набор результатов решения при выполнении

статического анализа приведён на рисунке [60.](#page-55-2)

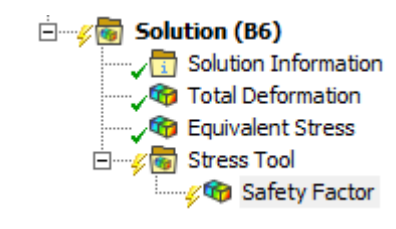

<span id="page-55-2"></span>Рисунок 60 – Результаты статического анализа

# **8 Задание**

<span id="page-56-0"></span>1. Изучить теоретические сведения к лабораторной работе, ознакомиться с интерфейсом ANSYS Workbench и Mechanical.

2. В любой CAD системе создать 3D-деталь по эскизу, представленному на рисунке [61,](#page-56-1) размеры взять согласно номеру варианта из таблицы [3.](#page-58-0) Номер варианта выдаёт преподаватель. Материал брать из базы General Materials в ANSYS Workbench.

3. Сохранить созданную 3D-модель в формате геометрической модели Parasolid и загрузить её в ANSYS Workbench.

4. Провести 2 разных статических анализа:

– Первый статический анализ: зафиксировать балку с одной стороны и сверху приложить распределённую силу F1, соответствующую варианту из таблицы [3](#page-58-0) (рисунок [62\)](#page-56-2);

– Второй статический анализ: зафиксировать балку с одной стороны и сбоку приложить распределённую силу F2, соответствующую варианту из таблицы [3](#page-58-0) (рисунок [63\)](#page-57-0).

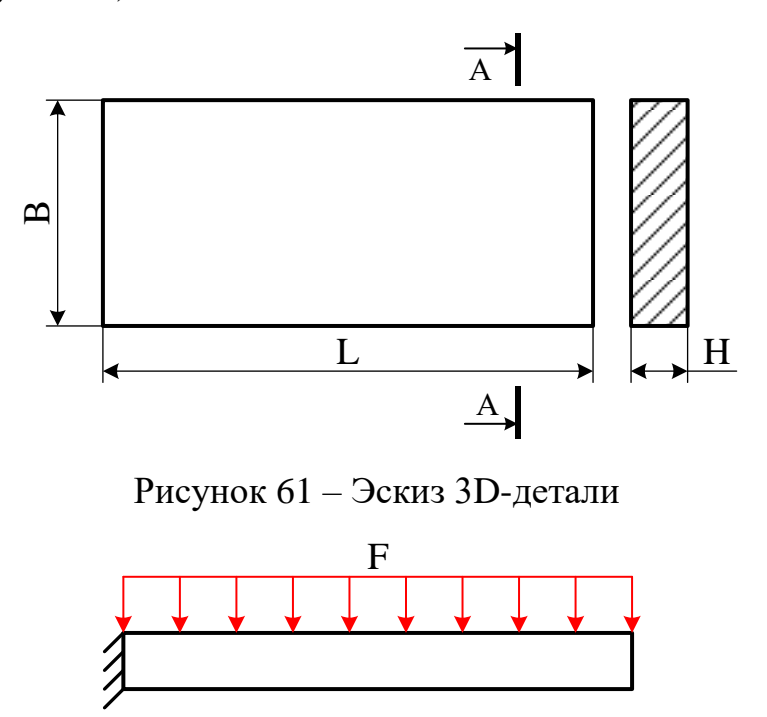

<span id="page-56-2"></span><span id="page-56-1"></span>Рисунок 62 – Закрепление балки и приложение распределённой силы

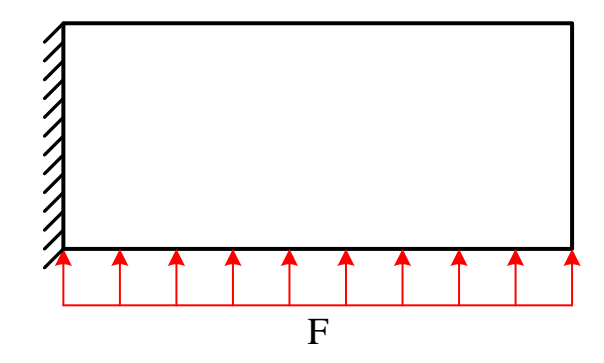

<span id="page-57-0"></span>Рисунок 63 – Приложение распределённой силы

| $N_2$          | Материал                | L, MM | В, мм | Н, мм          | F1, H | F2, H |
|----------------|-------------------------|-------|-------|----------------|-------|-------|
| Варианта       |                         |       |       |                |       |       |
| 1              | <b>Gray Cast Iron</b>   | 100   | 10    | 3              | 700   | 1300  |
| $\overline{2}$ | <b>Magnesium Alloy</b>  | 105   | 15    | $\overline{4}$ | 800   | 1400  |
| 3              | <b>Stainless Steel</b>  | 110   | 20    | 5              | 900   | 1500  |
| $\overline{4}$ | <b>Structural Steel</b> | 115   | 25    | 6              | 1000  | 1600  |
| 5              | <b>Titanium Alloy</b>   | 120   | 30    | $\overline{7}$ | 1100  | 1700  |
| 6              | Aluminum Alloy          | 125   | 35    | 8              | 700   | 1800  |
| $\tau$         | Concrete                | 130   | 40    | 9              | 800   | 1900  |
| 8              | <b>Copper Alloy</b>     | 135   | 45    | 10             | 900   | 2000  |
| 9              | <b>Gray Cast Iron</b>   | 140   | 50    | 11             | 1000  | 2100  |
| 10             | <b>Magnesium Alloy</b>  | 145   | 55    | 12             | 1100  | 2200  |
| 11             | <b>Stainless Steel</b>  | 150   | 60    | 13             | 1200  | 1300  |
| 12             | <b>Structural Steel</b> | 155   | 65    | 14             | 1300  | 1400  |
| 13             | <b>Titanium Alloy</b>   | 160   | 70    | 15             | 1400  | 1500  |
| 14             | <b>Aluminum Alloy</b>   | 165   | 75    | 16             | 700   | 1600  |
| 15             | Concrete                | 170   | 80    | 17             | 800   | 1700  |
| 16             | Copper Alloy            | 175   | 10    | 18             | 900   | 1800  |
| 17             | Gray Cast Iron          | 180   | 15    | 19             | 1000  | 1900  |
| 18             | Magnesium Alloy         | 185   | 20    | 20             | 1100  | 2000  |
| 19             | <b>Stainless Steel</b>  | 190   | 25    | $\overline{3}$ | 700   | 2100  |
| 20             | <b>Structural Steel</b> | 195   | 30    | $\overline{4}$ | 800   | 2200  |
| 21             | <b>Titanium Alloy</b>   | 200   | 35    | 5              | 900   | 1300  |
| 22             | <b>Aluminum Alloy</b>   | 205   | 40    | 6              | 1000  | 1400  |
| 23             | Concrete                | 210   | 45    | $\overline{7}$ | 1100  | 1500  |
| 24             | <b>Copper Alloy</b>     | 215   | 50    | 8              | 1200  | 1600  |
| 25             | <b>Gray Cast Iron</b>   | 220   | 55    | 9              | 1300  | 1700  |
| 26             | <b>Magnesium Alloy</b>  | 225   | 60    | 10             | 1400  | 1800  |
| 27             | <b>Stainless Steel</b>  | 230   | 65    | 11             | 1000  | 1900  |
| 28             | <b>Structural Steel</b> | 235   | 70    | 12             | 1100  | 2000  |
| 29             | <b>Titanium Alloy</b>   | 240   | 75    | 13             | 700   | 2100  |
| 30             | <b>Aluminum Alloy</b>   | 245   | 80    | 14             | 800   | 2200  |

<span id="page-58-0"></span>Таблица 3 – Размеры детали

# <span id="page-59-0"></span>**9 Содержание отчёта**

Отчет по лабораторной работе должен содержать:

1) титульный лист;

2) цели работы;

3) конечно-элементная модель;

3) результаты построения механических воздействий по варианту (результаты 2-х статических анализов): Deformation – графики деформации, Stress Equivalent (von Mises) – графики механических напряжений по вон Мизесу, Safety factor – график запаса прочности;

4) выводы по результатам выполнения лабораторной работы.